# Peregrine **AssetCenter**

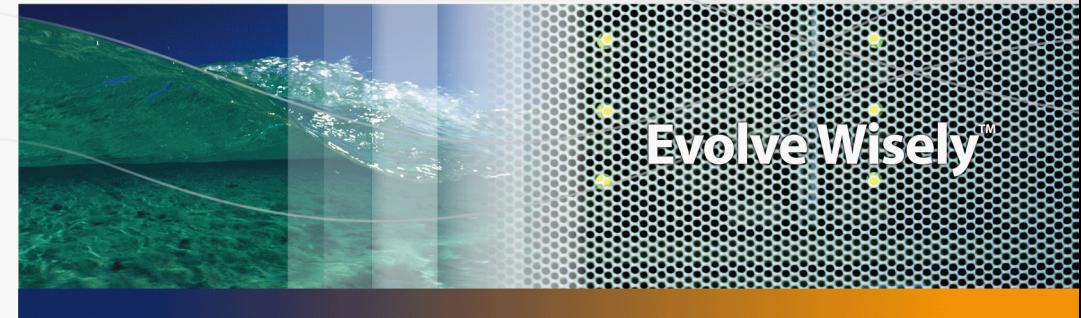

# Installazione e aggiornamento

Part No. DAC-441-IT16

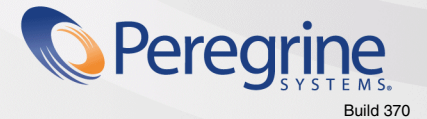

© Copyright 2005 Peregrine Systems, Inc. Tutti i diritti riservati.

Le informazioni contenute nel presente documento sono proprietà di Peregrine Systems, Incorporated, e possono essere utilizzate o comunicate soltanto con autorizzazione scritta di Peregrine Systems, Inc. Per la riproduzione di tutto o parte del manuale è necessario l'accordo scritto di Peregrine Systems, Inc. La presente documentazione menziona vari prodotti ed i relativi marchi. La maggior parte dei prodotti sono marchi depositati dai loro rispettivi proprietari.

Peregrine Systems ® e AssetCenter ® sono marchi depositati della Peregrine Systems, Inc.

I software descritti nel manuale vengono forniti con un contratto di licenza tra Peregrine Systems, Inc., e l'utente finale; devono pertanto essere utilizzati secondo i termini di questo contratto. Le informazioni contenute nel presente documento possono essere modificate senza preavviso e non obbligano a nulla la Peregrine Systems, Inc. Contattare il servizio clientela della Peregrine Systems, Inc. per verificare la data dell'ultima versione del documento.

I nomi di persone e di aziende citate nel manuale, nel database fornito a titolo di esempio o nelle visite guidate sono fittizi e destinati ad illustrare l'utilizzazione dei programmi. Qualsiasi somiglianza con aziende o persone esistenti o esistite è una pura coincidenza.

Per qualsiasi informazione tecnica su questo prodotto o per richiedere ulteriore documentazione su un prodotto di cui si possiede la licenza, contattare il servizio clientela della Peregrine Systems, Inc. inviando un e-mail al seguente indirizzo: support@peregrine.com.

Per qualsiasi commento o suggerimento sul presente documento, contattare l'ufficio che si occupa delle pubblicazioni tecniche della Peregrine Systems, Inc. inviando un e-mail al seguente indirizzo: doc\_comments@peregrine.com.

Questa edizione viene applicata alla versione 4.4 del programma coperto dal contratto di licenza.

**AssetCenter** 

Peregrine Systems, Inc. 3611 Valley Centre Drive San Diego, CA 92130 858.481.5000 Fax 858.481.1751 www.peregrine.com

# Sommario

### **PEREGRINE**

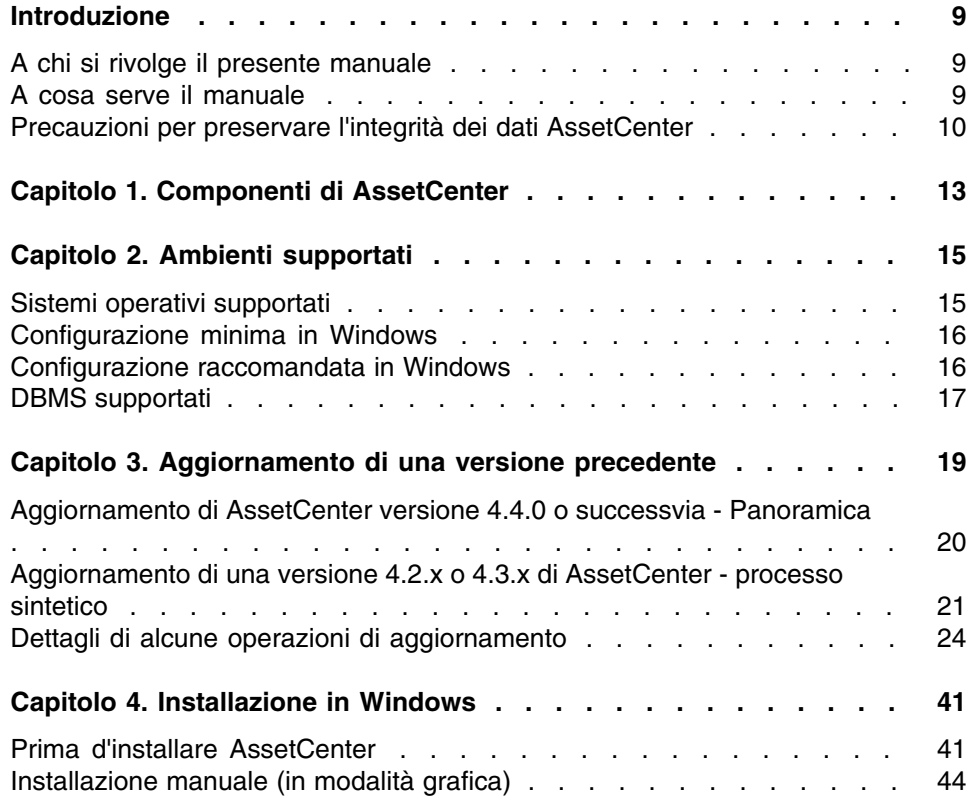

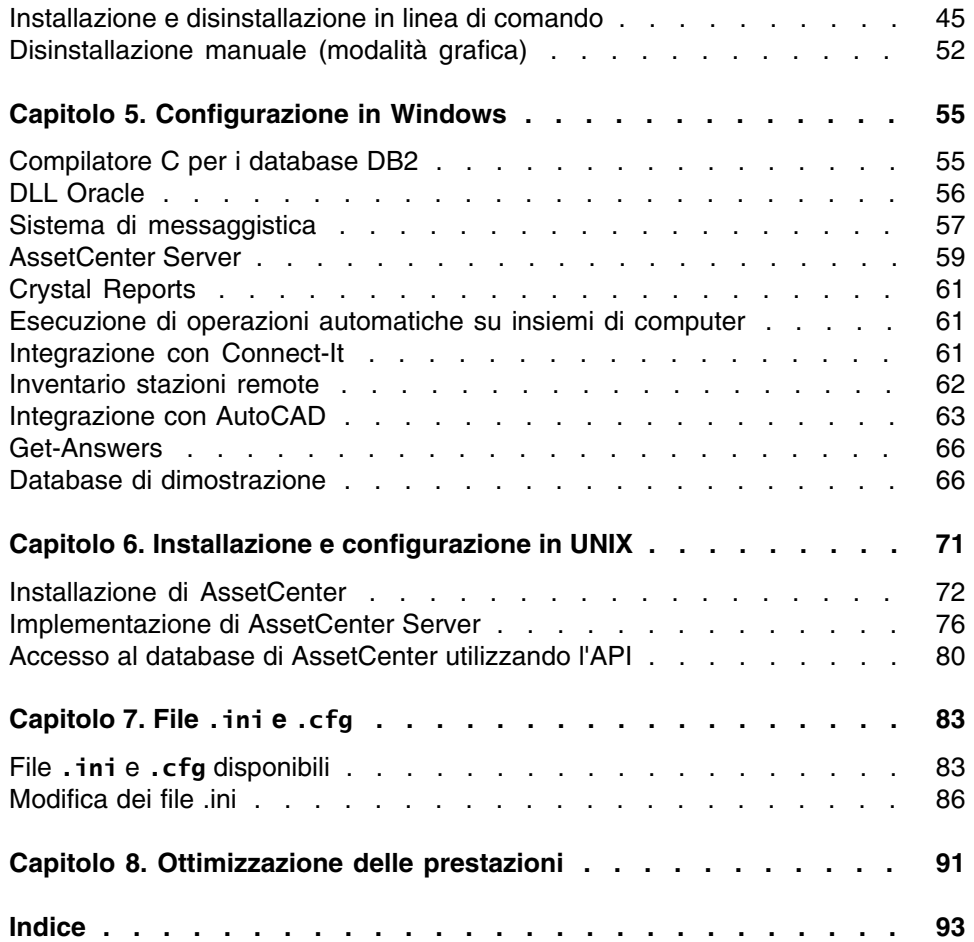

# Lista delle Figure

#### **PEREGRINE**

3.1. Aggiornamento di un database 4.2.x o 4.3.x - Procedura . . . . . . [24](#page-23-1)

# Lista delle Tabelle

#### **PEREGRINE**

3.1. Il tipo di aggiornamento dipende dal numero della versione di AssetCenter: . . . . . . . . . . . . . . . . . . . . . . . . . . . . . . [19](#page-18-1) 4.1. MSDE - Parametri di installazione dell'istanza MSDE installata . . . [43](#page-42-0) 7.1. File **.ini** e **.cfg** - Elenco dei file principali . . . . . . . . . . . [83](#page-82-2) 7.2. File **.ini** e **.cfg** - Ubicazione dei file principali . . . . . . . . . [85](#page-84-0) 7.3. Sezione [OPTION] . . . . . . . . . . . . . . . . . . . . [87](#page-86-0) 7.4. Sezione [SQL] . . . . . . . . . . . . . . . . . . . . . . [88](#page-87-0) 7.5. Sezione [OPTION] . . . . . . . . . . . . . . . . . . . . [88](#page-87-1) 7.6. Sezione [OPTION] . . . . . . . . . . . . . . . . . . . . [89](#page-88-0) 7.7. Voci del file **amdb.ini** . . . . . . . . . . . . . . . . . . . [90](#page-89-0)

# Introduzione

#### **PEREGRINE**

# <span id="page-8-0"></span>A chi si rivolge il presente manuale

Questa guida si rivolge a tutte le aziende che intendono utilizzare AssetCenter 4.4.1.

<span id="page-8-1"></span>Si rivolge al personale qualificato che desidera:

- Installare AssetCenter per la prima volta
- <sup>n</sup> Aggiornare una precedente versione di AssetCenter

# A cosa serve il manuale

Questa guida fornisce informazioni su:

- Quali sono i programmi che compongono AssetCenter
- <sup>n</sup> In quali ambienti funziona AssetCenter
- <sup>n</sup> Come aggiornare una precedente versione di AssetCenter
- Come installare AssetCenter per la prima volta
- Come configurare AssetCenter
- <sup>n</sup> I fattori che hanno un impatto sulle prestazioni di AssetCenter

#### IMPORTANTE:

Rispettare nei minimi dettagli le istruzioni fornite.

All'inserimento del/i CD-ROM forniti viene visualizzata una finestra che propone l'installazione automatica di uno o più componenti.

In questo manuale viene descritta solo l'installazione dei componenti:

- <sup>n</sup> Installare AssetCenter
- <sup>n</sup> Installare Microsoft MSDE

<span id="page-9-0"></span>Per sapere in che modo installare gli altri altri componenti, consultare il relativo manuale d'installazione.

# Precauzioni per preservare l'integrità dei dati AssetCenter

AssetCenter è un software ricco di funzionalità. Ciò richiede l'impiego di un database con una struttura complessa :

- n Il database contiene un numero elevato di tabelle, campi, collegamenti e indici
- n Alcune tabelle intermedie non vengono visualizzate dall'interfaccia grafica
- <sup>n</sup> Alcuni collegamenti, campi e indici vengono creati automaticamente, eliminati o modificati dal software
- $p$   $\dot{E}$  possibile creare tabelle, campi, collegamenti e indici supplementari

Per modificare il contenuto del database e rispettare allo stesso tempo la sua integrità, è assolutamente necessario utilizzare una delle seguenti applicazioni:

- $\blacksquare$  Interfaccia Windows
- AssetCenter API
- **AssetCenter Import**
- $\blacksquare$  Interfacce Web
- **Gateway Peregrine Systems**
- Connect-It
- **AssetCenter Server**

Per modificare la struttura del database e rispettarne allo stesso tempo l'integrità è assolutamente necessario utilizzare AssetCenter Database Administrator.

#### **ATTENZIONE**

Non bisogna mai modificare la struttura o il contenuto del database con strumenti diversi da quelli previsti dal software. È possibile che tali modifiche arrechino danni come di seguito descritto :

- <sup>n</sup> Perdita o modifica involontaria dei dati o dei collegamenti
- **FC**reazione di collegamenti o di record inesistenti
- Messaggi di errore gravi

# Componenti di AssetCenter **1 CAPITOLO**

#### <span id="page-12-0"></span>**Componenti di AssetCenter**

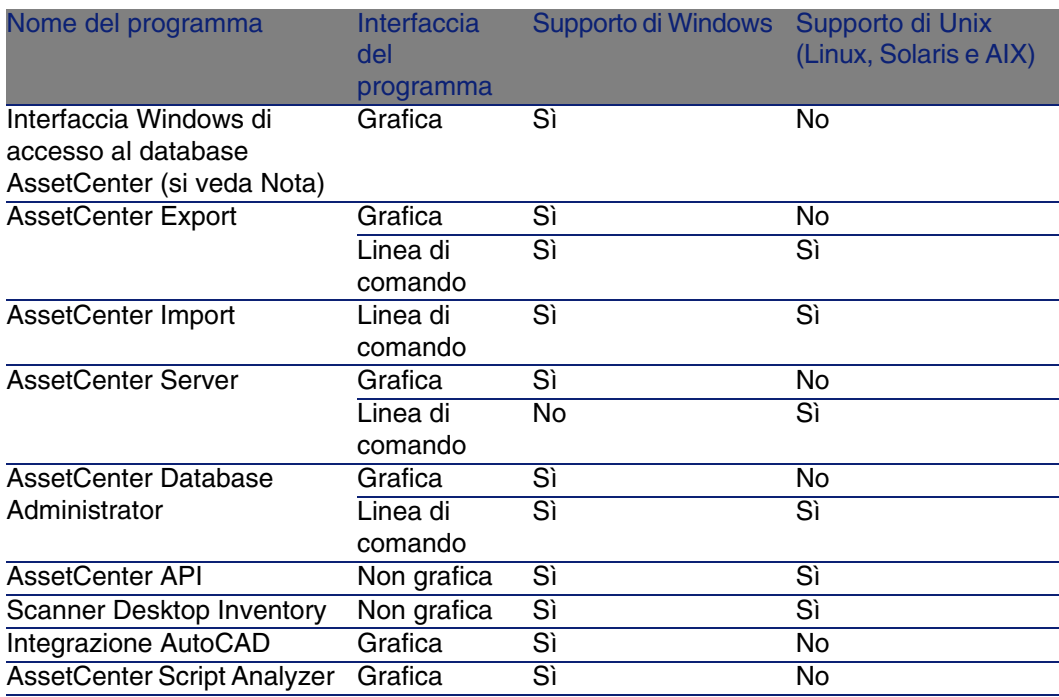

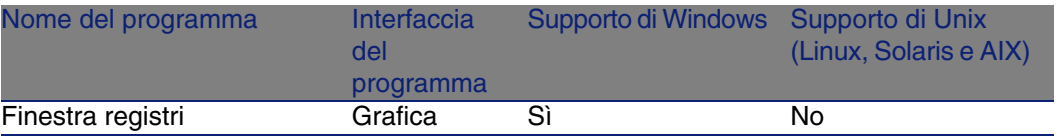

#### **NOTA:**

L'interfaccia Windows di accesso al database AssetCenter consente di accedere ai seguenti moduli:

- $Parco$
- Contratti
- **Licenze software**
- **Finanze**
- **Rifatturazione**
- **n** Acquisti
- **Cablaggio**
- **n** Inventario codice a barre
- **Amministrazione**
- **Automatizzazione**
- **Riconciliazione**

L'accesso a questi moduli dipende dal file di licenza **license.cfg** fornito con AssetCenter.

#### **Programmi ausiliari**

I seguenti software possono essere integrati con AssetCenter:

- AutoCAD
- n Connect-It
- **n** Crystal Reports
- **Desktop Inventory**
- **Network Discovery**
- **Enterprise Discovery**
- **get-Answers**
- **Get-Resources**
- AssetCenter Web

# **2** Ambienti supportati **CAPITOLO**

# <span id="page-14-0"></span>Sistemi operativi supportati

#### **Programmi client AssetCenter**

I programmi client AssetCenter supportano:

- Windows
- **Unix**

Per conoscere le versioni dei sisstemi operativi supportate, consultare la tabella di compatibilità sul sito [http://support.peregrine.com.](http://support.peregrine.com)

#### **Server del database di AssetCenter**

Il server può funzionare su tutti i sistemi operativi e piattaforme hardware supportate dal DBMS.

Per conoscerne l'elenco consultare la documentazione del DBMS.

# Configurazione minima in Windows

#### <span id="page-15-0"></span>**Tutti i programmi ad eccezione di AssetCenter Server**

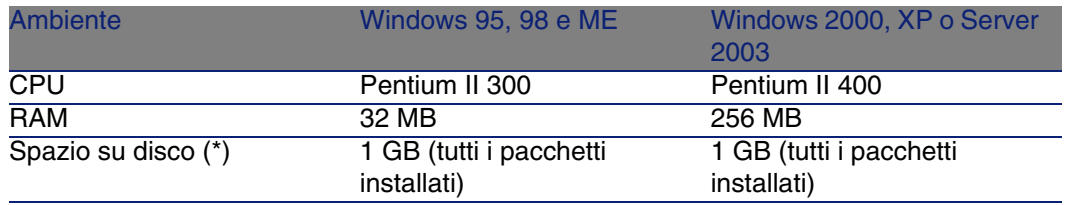

(\*) I file installati con AssetCenter occupano circa 220 MB di spazio su disco (esclusi i livelli del database di produzione e dei client del fornitore di database).

#### **AssetCenter Server**

<span id="page-15-1"></span>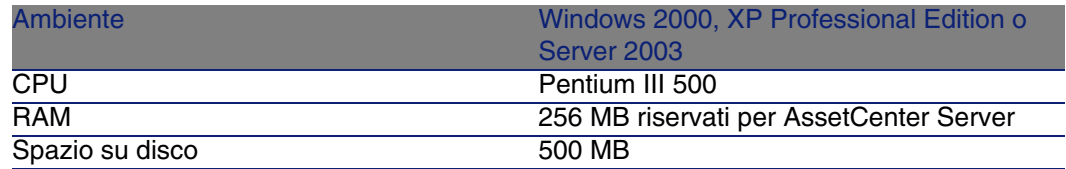

# Configurazione raccomandata in **Windows**

#### **Tutti i programmi ad eccezione di AssetCenter Server**

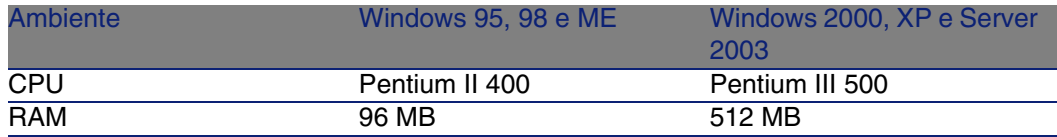

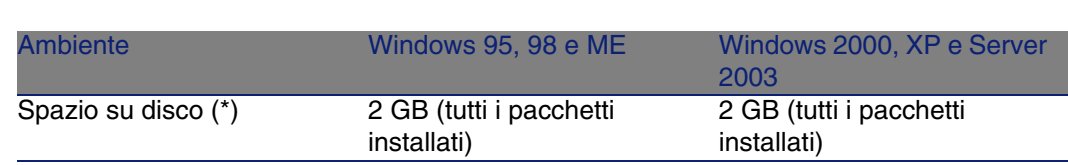

(\*) I file installati con AssetCenter occupano (in installazione solo client) circa 350 MB di spazio su disco (esclusi i livelli del databasedi produzione e client del fornitore di database).

Installazione e aggiornamento

#### **AssetCenter Server**

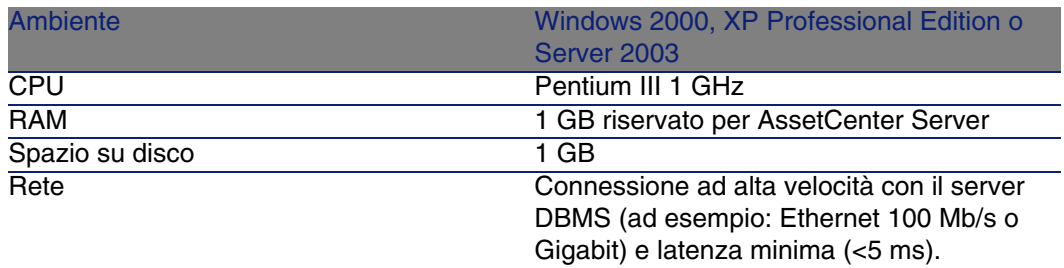

# <span id="page-16-0"></span>DBMS supportati

I seguenti DBMS sono supportati per il database AssetCenter:

**Nicrosoft SQL Server** 

#### NOTA:

La versione MSDE è supportata, ma soltanto per l'uso dei database di dimostrazione.

- **n** Oracle Database Server
- **No Sybase Adaptive Server**
- **N** IBM DB2 UDB

Per sapere quali versioni del DBMS sono supportate (server, client, protocolli rete, driver, ecc.), consultare la tabella di compatibilità sul sito <http://support.peregrine.com>

#### **ATTENZIONE:**

La Peregrine Systems non garantisce il funzionamento di AssetCenter con versioni o Service Pack diversi (o successivi) da quelli descritti nella tabella di compatibilità.

#### $\frac{1}{2}$  ATTENZIONE:

Non si garantisce il funzionamento di AssetCenter con versioni o Service Pack che non sono più supportati dall'editor.

# Aggiornamento di una versione precedente **3 CAPITOLO**

<span id="page-18-1"></span><span id="page-18-0"></span>Il tipo di aggiornamento dipende dalla precedente versione installata:

#### **Tabella 3.1. Il tipo di aggiornamento dipende dal numero della versione di AssetCenter:**

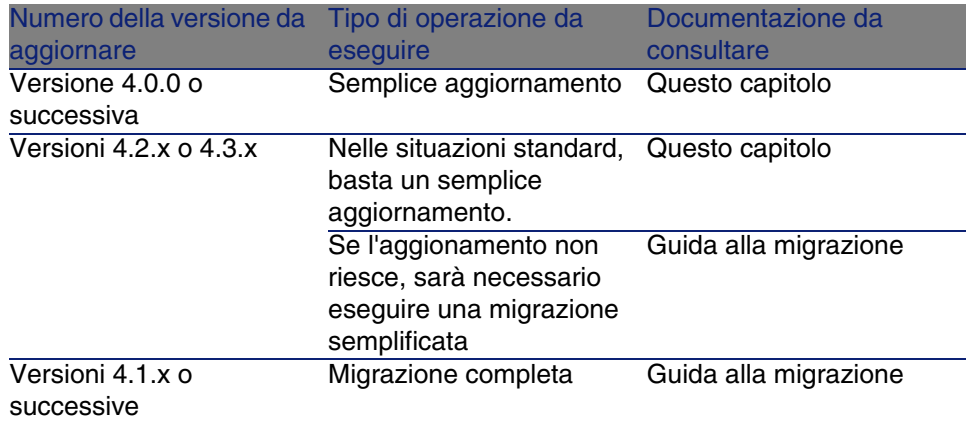

# <span id="page-19-0"></span>Aggiornamento di AssetCenter versione 4.4.0 o successvia - Panoramica

### Perché effettuare un aggiornamento?

Sono state apportate leggere modifiche a AssetCenter tra la vecchia versione (4.4.0 o successiva) e la versione 4.4.1:

**n** Struttura del database:

Alcuni parametri strutturali (valori per default per esempio) sono stati modificati.

Al contrario non è stato aggiunto né eliminato nessun campo, collegamento o tabella.

**I programmi sono stati leggermente modificati.** 

### Competenze richieste

La procedura di aggiornamento è relativamente semplice e richiede:

- La conoscenza di AssetCenter (installazione, amministrazione).
- **Preparazione.**
- **Competenze tecniche: amministrazione database.**
- Metodo.

### Procedura di aggiornamento

- 1 Realizzare una copia del database di produzione vecchio formato (backup).
- 2 Bloccare il database di produzione di vecchio formato.
	- [Blocco del database di produzione nel vecchio formato](#page-31-0) [pag. 32]
- 3 Aggiornamento dei programmi AssetCenter.
	- ▶ [Aggiornamento dei programmi AssetCenter](#page-34-0) [pag. 35]
- 4 Importare i dati di sistema della versione 4.4.1.
	- [Importazione dei dati di sistema della versione 4.4.1](#page-37-0) [pag. 38]
- 5 Avviare AssetCenter Server sul database di produzione formato 4.4.1.
- 6 Riavviare i programmi esterni che accedono al database di produzione formato 4.4.1.
- <span id="page-20-0"></span>7 Verificare ogni associazione una dopo l'altra (fare clic due volte sulle coppie (sorgente, destinazione) nell'elenco di destra).

# Aggiornamento di una versione 4.2.x o 4.3.x di AssetCenter - processo sintetico

# Perché effettuare l'aggiornamento?

- n La struttura del database standard (tabelle, campi, collegamenti e indici) è stata modificata.
- **Sono state aggiunte nuove funzionalità.**

# In che cosa consiste la procedura di aggiornamento?

Occorre aggiornare:

- $\blacksquare$  Il database di produzione nel vecchio formato al formato 4.4.1 (struttura e contenuto).
- I programmi AssetCenter alla versione 4.4.1.

### Competenze richieste

La procedura di aggiornamento è relativamente semplice e richiede:

- La conoscenza di AssetCenter (installazione, amministrazione).
- **Preparazione.**
- **Competenze tecniche: amministrazione database.**
- <sup>n</sup> Metodo.

### Procedura di aggiornamento

- 1 Preparare il computer su cui effettuare l'aggiornamento.
	- ► [Preparazione del computer sui cui si esegue l'aggiornamento](#page-23-2) [pag. 24]
- 2 Preparare il database di produzione nel vecchio formato:
	- 1 Preparare il database di produzione nel vecchio formato:
		- [Verifica dell'integrità del database di produzione nel vecchio formato](#page-25-0) [pag. 26]
	- 2 Se necessario, apportare manualmente modifiche al database di produzione nel vecchio formato.
		- [Modifica manuale del database di produzione nel vecchio formato](#page-26-0) [pag. 27]
- 3 Testare l'aggiornamento su una copia del database di produzione nel vecchio formato:
	- <sup>1</sup> Copiare il database di produzione nel vecchio formato  $($ **.**).
		- ▶ [Copia del database di produzione nel vecchio formato](#page-27-0) [pag. 28]

Mentre si testa l'aggiornamento sulla copia del database di produzione nel vecchio formato, gli utenti possono continuare ad utilizzare il vero database di produzione nel vecchio formato.

2 Aggiornare la copia del database di produzione nel vecchio formato  $(2)$ .

[Aggiornamento della copia del database di produzione nel vecchio](#page-28-0) [formato](#page-28-0) [pag. 29]

Se non vengono visualizzati messaggi di errore, si può continuare l'aggiornamento come descritto in questo capitolo.

Se vengono visualizzati messaggi di errore, occorre eseguire una migrazione semplificata come descritto nella guida alla migrazione. In tal caso la procedura di aggiornamento descritta in questo capitolo non è applicabile.

3 Verificare l'integrità della copia del database di produzione formato  $4.4.1$  ( $\bullet$ ).

[Verifica dell'integrità della copia del database di produzione nel](#page-30-0) [formato 4.4.1](#page-30-0) [pag. 31]

Se il programma rileva dei problemi, apportare le opportune modifiche al database di produzione nel vecchio formato e riavviare il test su

una versione aggiornata della copia del database di produzione nel vecchio formato.

Se non ci sono messaggi di errore, procedere con la fase successiva.

- 4 Eseguire l'aggiornamento finale utilizzando una nuova copia del database di produzione nel vecchio formato:
	- 1 Blocccare il database di produzione nel vecchio formato.
		- [Blocco del database di produzione nel vecchio formato](#page-31-0) [pag. 32]
	- 2 Fare una nuova copia del database di produzione nel vecchio formato  $\left(\bullet\right)$ .
		- [Copia del database di produzione nel vecchio formato](#page-27-0) [pag. 28]
	- 3 Aggiornare la copia del database di produzione nel vecchio formato  $(2)$ .

[Aggiornamento della copia del database di produzione nel vecchio](#page-28-0) [formato](#page-28-0) [pag. 29]

4 Verificare l'integrità della copia del database di produzione formato  $4.4.1\,$  ( $\bullet$ ).

[Verifica dell'integrità della copia del database di produzione nel](#page-30-0) [formato 4.4.1](#page-30-0) [pag. 31]

5 Se necessario, apportare le necessarie modifiche alla copia del database di produzione nel vecchio formato 4.4.1.

[Finalizzazione della copia del database di produzione nel formato](#page-31-1) [4.4.1](#page-31-1) [pag. 32]

- 5 Aggiornare i programmi AssetCenter.
	- ▶ [Aggiornamento dei programmi AssetCenter](#page-34-0) [pag. 35]
- 6 Se necessario, apportare le necessarie modifiche ai programmi che accedono al database AssetCenter.

[Aggiornamento dei programmi esterni che accedono al database](#page-36-0) [AssetCenter](#page-36-0) [pag. 37]

- 7 Avviare AssetCenter Server sul database di produzione formato 4.4.1.
- 8 Riavviare i programmi esterni che accedono al database di produzione formato 4.4.1.
- 9 Informare gli utenti che il database è disponibile.

Seguono le grandi linee del processo di aggiornamento di un database 4.2.x o 4.3.x:

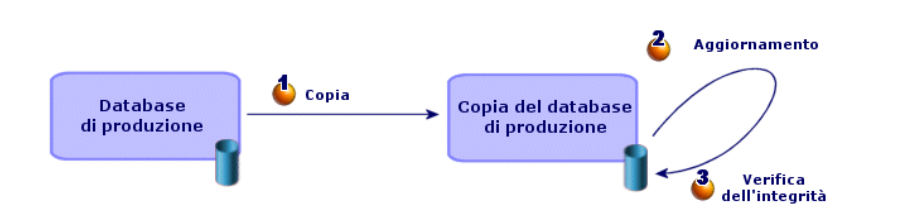

<span id="page-23-1"></span>**Figura 3.1. Aggiornamento di un database 4.2.x o 4.3.x - Procedura**

# <span id="page-23-0"></span>Dettagli di alcune operazioni di aggiornamento

Questa sezione descrive in dettaglio le fasi precedentemente descritte in termini genrali.

#### **ATTENZIONE:**

<span id="page-23-2"></span>Effettuare soltanto le operazioni menzionata nel processo sintetico che corrisponde alla situazione.

# Preparazione del computer sui cui si esegue l'aggiornamento

Prima di aggiornare il database di produzione nel vecchio formato, occorre preparare un computer adeguato per l'aggiornamento.

Questo capitolo indica tutto ciò che è necessario installare sul computer in cui si effettua l'aggiornamento.

#### **Installazione della versione di AssetCenter corrispondente al database di produzione vecchio formato**

Sarà necessario per poter accedere ai database vecchio formato:

Database di produzione

■ Copie del database di produzione Installare almeno il modulo di base.

#### **Assicurarsi di aver accesso al database di produzione vecchio formato**

Sarà necessario per:

- <sup>n</sup> Preparare il database di produzione nel vecchio formato per l'aggiornamento.
- <sup>n</sup> Fare delle copie del database di produzione nel vecchio formato per simulare prima e poi eseguire l'aggiornamento.

#### **Installazione di AssetCenter 4.4.1**

Installare almeno i seguenti componenti:

- <sup>n</sup> Client AssetCenter
- **AssetCenter Database Administrator**
- <sup>n</sup> Documentazione
- Finestra registri
- Migrazione
- Datakit
- AssetCenter Export

#### **Fattori che influenzano la rapidità di conversione**

- n Prestazioni del DBMS.
- Rapidità tre la stazione AssetCenter Database Administrator e quella del database vecchio formato.
- n In modo minore le prestazioni della stazione client su cui sono installati AssetCenter Database Administrator e i database vecchio formato.

#### **P** SUGGERIMENTO:

Se la quantità di dati del database di produzione vecchio formato è grande, è necessario avvicinare il più possibile i computer su cui si trovano AssetCenter Database Administrator e i database vecchio formato (non passare attraverso una rete WAN per esempio). Ciò è ancor più vero per quelle tabelle che contengono campi molto lunghi e dati binari (amComment e amImage per esempio).

# <span id="page-25-0"></span>Verifica dell'integrità del database di produzione nel vecchio formato

#### IMPORTANTE:

1

Realizzare una copia del database di produzione vecchio formato (backup).

- 2 Effettuare una prima verfiica con AssetCenter Database Administrator vecchia versione:
	- 1 Lanciare AssetCenter Database Administrator vecchia versione.
	- 2 Connettersi al database di produzione vecchio formato, (menu File/ Apri, opzione Apri un database esistente).
	- 3 Visualizzare la finestra di diagnosi del database (menu Azione/ Esegui diagnosi / Ripara il database).
	- 4 Selezionare (Tutte le tabelle) nell'elenco delle tabelle.
	- 5 Indicare il nome e la locazione del file di registro.
	- 6 Selezionare solo l'opzione Verifica della validità dei record.
	- 7 Selezionare l'opzione Ripara.
	- 8 Fare clic su Avvio.
	- 9 Consultare i messaggi visualizzati nell'apposita finestra.
	- 10 Consultare il file di registro se necessario.

#### **Q** SUGGERIMENTO:

È possibile utilizzare il programma Finestra registri per consultare il file registro.

#### 3

#### ATTENZIONE:

Se il DBMS del database di produzione vecchio formato è DB2, non eseguire la seconda verifica.

Effettuare una seconda verifica utilizzando AssetCenter Database Administrator 4.4.1.

- 1 Avviare AssetCenter Database Administrator 4.4.1.
- 2 Connettersi al database di produzione vecchio formato, (menu File/ Apri, opzione Apri un database esistente).

#### NOTA:

È possibile connettersi al database di formato precedente utilizzando AssetCenter Database Administrator 4.4.1.

- 3 Visualizzare la finestra di diagnosi del database (menu Azione/ Esegui diagnosi / Ripara il database).
- 4 Selezionare (Tutte le tabelle) nell'elenco delle tabelle.
- 5 Indicare il nome e la locazione del file di registro.
- 6 Selezionare tutte le opzioni di verifica, ad eccezione dell'opzione Verifica della validità dei record.
- 7 Selezionare l'opzione Ripara.
- 8 Fare clic su Avvio.
- 9 Consultare i messaggi visualizzati nell'apposita finestra.
- 10 Consultare il file di registro se necessario.

#### $\Omega$  SUGGERIMENTO:

È possibile utilizzare il programma Finestra registri per consultare il file registro.

<span id="page-26-0"></span>Per ulteriori informazioni sul programma di analisi e di riparazione, consultare il manuale Amministrazione, capitolo Diagnosi e riparazione di un database.

# Modifica manuale del database di produzione nel vecchio formato

Per una corretta esecuzione dell'aggiornamento del database di produzione nel vecchio formato, occorre modificare prima alcuni tipi di dati.

#### **Aggiornamento della tabella amCounter**

Questo paragrafo riguarda gli utenti che hanno modificato la procedura memorizzata up\_GetCounterVal che gestisce la tabella amCounter sulla base delle direttive delle seguenti note tecniche:

- Microsoft SQL Server : TN317171736
- <sup>n</sup> Sybase Adaptive Server: TN941931
- Oracle Workgroup Server: TN12516652

Se erano state effettuate modifiche descritte nelle note tecniche, alcuni record della tabella amCounter non vengono più aggiornati dalla procedura memorizzata up\_GetCounterVal.

Pertanto, prima di aggiornare il database di produzione nel vecchio formato, occorre:

- 1 Fare una copia della procedura up\_GetCounterVal memorizzata, se si ha intenzione di modificarla dopo l'aggiornamento.
- 2 Aggiornare manualmente i contatori della tabella amCounter derivati da altre tabelle.
- 3 Rimettere la procedura memorizzata up\_GetCounterVal allo stato iniziale.

#### **Moduli Acquisti e Workflow**

Si consiglia di ridurre al minimo i processi in esecuzione prima dell'aggiornamento (ad esempio, ordini di acquisto parzialmente ricevuti, asset da rendere, workflow correnti).

#### $\mathbf 1$  ATTENZIONE:

<span id="page-27-0"></span>Si consiglia inoltre di fare una copia di backup del database di produzione nel vecchio formato per avere un riferimento nel caso si verifichino dei problemi dopo l'installazione.

# Copia del database di produzione nel vecchio formato

#### **Problemi che si verificano durante una copia tradizionale**

Se si copia il database di produzione vecchio formato con strumenti del DBMS, la copia del database di produzione vecchio formato sarà identica all'originale per quanto riguarda l'aggiunta, la modifica o l'eliminazione dei seguenti elementi con strumenti diversi da AssetCenter Database Administrator:

- $\blacksquare$  Indice
- **n** Trigger
- **Procedure memorizzate**
- <sup>n</sup> Viste

Tuttavia, il programma di installazione non riesce a gestire queste modifiche strutturali.

È necessario eliminarle prima di convertire il database di produzione vecchio formato.

Si consiglia di fare una copia utilizzando gli strumenti DBMS e di annullare tutte le modifiche strutturali indicate in questa sezione.

#### **NOTA:**

La copia del database di produzione nel vecchio formato deve essere accessibile dal computer su cui si esegue l'aggiornamento.

Per sapere come fare una copia del database, consultare la documentazione del DBMS.

#### **Copiare il database di produzione nel vecchio formato usando gli strumenti DBMS**

1 Copiare il database di produzione vecchio formato con gli strumenti del DBMS.

La copia ottenuta è identica al database di produzione vecchio formato originale.

- 2 Annullare tutte le modifiche apportate a:
	- $\blacksquare$  Indice
	- **n** Trigger
	- **Procedure memorizzate**
	- <sup>n</sup> Viste
- <span id="page-28-0"></span>3 Creare una connessione AssetCenter al database di simulazione vecchio formato.

# Aggiornamento della copia del database di produzione nel vecchio formato

Per aggiornare la copia deldatabase di produzione nel vecchio formato:

- 1 Avviare AssetCenter Database Administrator versione 4.4.1.
- 2 Collegare la copia del database di produzione nel vecchio formato usando il login Admin (File/ Apri/ Apri un database esistente).

#### IMPORTANTE:

Nei dettagli della connessione a livello di AssetCenter:

- Il campo Proprietario non deve essere completato.
- n Il campo Utente deve far riferimento a un utente proprietario delle tabelle del database (diritti di creazione su tutti i tipi di oggetto del database).
- Con Microsoft SQL Server, se l' 'owner' delle tabelle è dbo, il login di connessione deve creare le tabelle per default con forma dbo.<table> (tipicamente il login: sa).
- 3 Selezionare Migrazione/ Aggiorna il database.

#### **NOTA:**

Se il database di produzione vecchio formato è multilingue ( $\blacktriangleright$  manuale Amministrazione, capitolo Creazione, modifica ed eliminazione di un database AssetCenter, sezione Lingue di visualizzazione dei client AssetCenter), una delle pagine della procedura guidata propone di applicare le personalizzazioni effettuate nelle lingue addizionali del database di produzione vecchio formato. Ciò suppone tuttavia che AssetCenter sia disponibile in versione 4.4.1 nelle lingue addizionali, e che AssetCenter sia installato nelle lingue sulla stazione di lavoro di conversione.

Tutti gli elementi multilingue vengono applicati, ad eccezione della guida contestuale sui campi e collegamenti.

Se si desidera automatizzare l'applicazione delle personalizzazioni in una lingua X, è necessaria una versione di AssetCenter in questa lingua.

Se ncessario, è possibile effettuare l'aggiornamento in un'altra lingua già disponibile, ma non sarà possibile applicare le personalizzazioni effettuate nella lingua X. Inserire la lingua X nel database di produzione formato 4.4.1 quando AssetCenter 4.4.1 sarà disponibile nella lignua X. Sarà allora necessario applicare manualmente le personalizzazioni effettuate nel database di produzione vecchio formato.

4 Seguire le istruzioni fornite dalla procedura guidata.

#### **Q** SUGGERIMENTO:

L'aggiornamento dei campi il cui parametro Tipo utente è Commento richiede una notevole quantità di tempo (diverse ore, se il database è molto grande).

Poiché durante questa fase non compaiono messaggi, ci si potrebbe chiedere se l'aggiornamento è ancora in corso.

Per verificarlo, controllare l'attività di sistema del computer su cui si esegue l'aggiornamento oppure del database server (livello di CPU o  $I/O$ ).

<span id="page-30-0"></span>5 Consultare il file **sdu.log**.

# Verifica dell'integrità della copia del database di produzione nel formato 4.4.1

- 1 Avviare AssetCenter Database Administrator 4.4.1.
- 2 Collegarsi alla copia del databse di produzione nel formato 4.4.1 (File/ Apri, opzione Apri un database esistente).
- 3 Visualizzare la finestra di diagnosi del database (menu Azione/ Esegui diagnosi / Ripara il database).
- 4 Selezionare (Tutte le tabelle) nell'elenco delle tabelle.
- 5 Indicare il nome e la locazione del file di registro.
- 6 Selezionare tutte le opzioni di verifica, ad eccezione dell'opzione Verifica della validità dei record.
- 7 Selezionare l'opzione Solo analisi.
- 8 Fare clic su Avvio.
- 9 Consultare i messaggi visualizzati nell'apposita finestra.
- 10 Consultare il file di registro se necessario.

#### $\Omega$  SUGGERIMENTO:

È possibile utilizzare il programma Finestra registri per consultare il file registro.

Per ulteriori informazioni sul programma di analisi e di riparazione, consultare il manuale Amministrazione, capitolo Diagnosi e riparazione di un database.

# <span id="page-31-0"></span>Blocco del database di produzione nel vecchio formato

Il blocco del database di produzione nel vecchio formato consiste nell'impedire l'utilizzo del database di produzione nel vecchio formato, in modo tale che non possano essere apportate modifiche durante l'aggiornamento (nel qual caso, esse non verrebbero prese in considerazione).

Eseguire le seguenti operazioni:

- 1 Disconnettere tutti gli utenti dal database di produzione vecchio formato.
- 2 Arrestare il funzionamento:
	- Di AssetCenter Server.
	- Delle AssetCenter API.
	- Dei programmi esterni che hanno accesso al database di produzione vecchio formato.
- <span id="page-31-1"></span>3 Bloccare l'accesso al database di produzione vecchio formato.

# Finalizzazione della copia del database di produzione nel formato 4.4.1

Verifica dell'esito positivo dell'aggiornamento

Si raccomanda di verificare che l'aggiornamento abbia avuto esito positivo.

- È possibile per esempio:
- <sup>n</sup> Scorrere manualmente la copia del database di produzione nel formato 4.4.1 alla ricerca di palesi anomalie.
- <sup>n</sup> Confrontare il numero di record di alcune tabelle prima e dopo l'aggiornamento.

#### Modifiche della procedura memorizzata up\_GetCounterVal

Il presente paragrafo riguarda gli utenti che avevano modificato la procedura memorizzata up\_GetCounterVal nel database di produzione vecchio formato.

Prima di aggiornare il database di produzione nel vecchio formato, è stato già fatto quanto segue:

- 1 Aggiornamento manuale dei contatori della tabella amCounter derivati da altre tabelle.
- 2 È stata rimessa la procedura memorizzata up\_GetCounterVal allo stato iniziale.

È possibile nuovamente adattare la procedura meorizzata up\_GetCounterVal a seconda delle istruzioni delle note tecniche che seguono:

- **Nicrosoft SQL Server: TN317171736**
- **No Sybase Adaptive Server: TN941931**
- Oracle Database Server: TN12516652

#### Guida sui campi (opzionale)

La guida sui campi (e collegamenti) è memorizzata nella tabella Guida sui campi (amHelp).

La procedura di aggiornamento lascia invariato il contenuto di questa tabella.

Se si desidera aggiornare la guida sui campi, fare riferimento alla guida alla migrazione, capitolo sulla migrazione fase per fase - conversione finale (database di migrazione), sezione Fase 20 - Finalizzazione del database di migrazione nel formato 4.4.1/ Finalizzzazioni concernenti tutte le versioni del database di produzione nel vecchio formato/ Guida sui campi.

#### Importazione dei report standard forniti con AssetCenter 4.4.1

Per importare i report inclusi nei Dati esemplificativi nella copia del database di produzione nel formato 4.4.1:

- 1 Avviare AssetCenter Database Administrator.
- 2 Selezionare File/ Apri.
- 3 Selezionare l'opzione Apri un file di descrizione di database crea un nuovo database.
- 4 Selezionare il file **gbbase.xml 4.4.1 standard**, ubicato nella sottocartella **config** della cartella d'installazione del software AssetCenter 4.4.1.
- 5 Selezionare Azione/ Crea un database.
- 6 Completare le pagine della procedura guidata come segue (navigare da una pagina all'altra mediante i pulsanti Avanti e Indietro):

Pagina Genera uno script SQL / Crea un database:

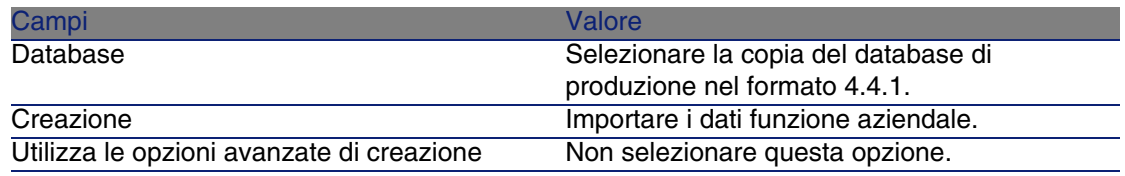

Pagina Parametri di creazione:

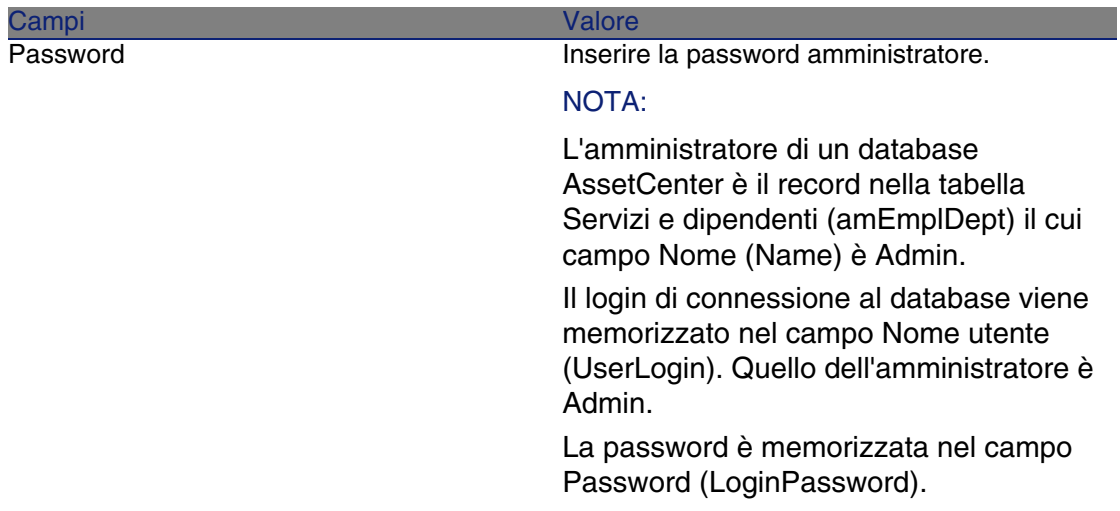

#### Pagina Dati da importare:

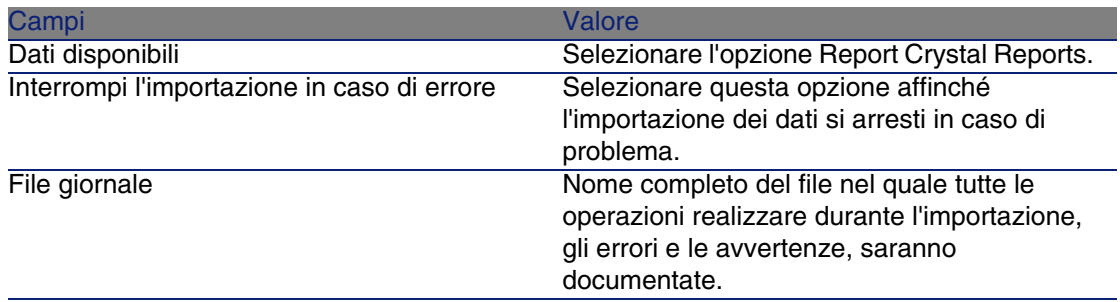

7 Eseguire le operazioni definite mediante la procedura guidata (pulsante Fine).

#### Diritti utente, limitazioni d'accesso e profili utente

<span id="page-34-0"></span>Poiché la struttura del database è cambiata, sarà necessario apportare modifiche ai diritti utente, alle restrizioni di accesso ed ai profili utente. Bisogna solo aggiungere le nuove tabelle e i nuovi campi ai diritti utente e ai profili d'accesso esistenti e creare nuovi diritti e limitazioni se necessario.

# Aggiornamento dei programmi AssetCenter

È necessario aggiornare tutti i programmi AssetCenter sulle stazioni client e le stazioni di amministrazione.

È inoltre necessario accertarsi che la versione dei programmi collegati a AssetCenter sia sempre compatibile con AssetCenter 4.4.1. In caso di necessità, procedere all'aggiornamento di questi programmi.

Per avere l'elenco dei programmi AssetCenter e dei programmi che interfacciano con AssetCenter: ► [Componenti di AssetCenter](#page-12-0) [pag. 13].

Per conoscere le versioni dei programmi compatibili con AssetCenter 4.4.1, consultare il sito di assistenza clienti di Peregrine Systems.

#### **Q** SUGGERIMENTO:

Questa guida fornisce anche alcune informazioni sulla compatibilità nel capitolo  $\triangleright$  [Configurazione in Windows](#page-54-0) [pag. 55].

#### Installazione di AssetCenter Server su una stazione d'amministrazione

AssetCenter Server effettua un insieme di task automatiche sul database AssetCenter. Se non è avviato, AssetCenter non può funzionare correttamente.

È quindi necessario:

- 1 Installare AssetCenter Server su una stazione client.
- 2 Configurare AssetCenter Server.
- 3 Eseguire AssetCenter Server di continuo.

Per conoscere il funzionamento di AssetCenter Server, consultare il manuale Amministrazione del database, capitolo AssetCenter Server.

#### Cancellazione delle cache AssetCenter nella copia del database di produzione nel formato 4.4.1

Se si sta usando una cache per collegarsi alla copia del database di produzione nel formato 4.4.1, si consiglia di cancellarla.

Per conoscere il funzionamento delle cache, consultare il manuale L'interfaccia grafica, capitolo Informazioni di riferimento, paragrafo Le connessioni/ Prestazioni di AssetCenter.

#### Aggiornare i programmi AssetCenter

Per aggiornare i programmi:

1 Disinstallare la vecchia versione di AssetCenter.

#### **Q** SUGGERIMENTO:

Se si installa AssetCenter 4.4.1 sul computer di conversione, conservare la vecchia versione di AssetCenter.

Per conoscere la procedura di disinstallazione (precauzioni da prendere, fasi da rispettare e tipi di disinstallazione di AssetCenter), consultare il manuale Installazione della versione di AssetCenter da disinstallare.

2 Installare AssetCenter 4.4.1.

Per informazioni sulla procedura di installazione (precauzioni, metodi e differenti modi di installare AssetCenter), vedere agli altri capitoli di questa guida.

#### **NOTA:**

Il programma di installazione della versione 4.4.1 di AssetCenter non ricerca la presenza di una versione 4.3.2 o anteriore di AssetCenter.

#### Assicurarsi che AssetCenter si avvii correttamente.

Se non si riesce ad avviare AssetCenter 4.4.1, contattare il supporto tecnico.

Eliminazione delle vecchie connessioni e creazione di nuove connessioni

Lo scopo è quello di garantire che gli utenti si colleghino alla copia del database di produzione nel formato 4.4.1.
Consultare il manuale L' interfaccia grafica,capitolo Informazioni di riferimento, paragrafo Le connessioni.

È anche possibile, se si desidera, modificare le vecchie connessioni. Se può esser utile creare una cache AssetCenter per le connessioni.

# Aggiornamento dei programmi esterni che accedono al database AssetCenter

# AssetCenter Web

È necessario aggiornare AssetCenter Web alla versione 4.4.1.

Se si utilizzavano solo le pagine standard di AssetCenter Web, questa operazione sarà sufficiente. Sarà possibile utilizzare le nuove pagine standard di AssetCenter Web.

Se erano state create pagine Web supplementari o se erano state personalizzate pagine Web standard:

- 1 Salvare le vecchie pagine supplementari o personalizzate.
- 2 Aggiornare AssetCenter Web nella versione 4.4.1.
- 3 Testare e adattare ogni pagina Web una di seguito all'altra.

#### Get-It

Affinché le applicazioni Web sviluppate con Get-It funzionino con il database AssetCenter 4.4.1:

- 1 Verificare che la versione di Get-It sia compresa nella tabella di compatibilità di AssetCenter 4.4.1 (disponibile sul sito Web di assistenza clienti di Peregrine Systems).
- 2 Aggiornare Get-It se necessario.
- 3 Testare e adattare ogni pagina Web personalizzata una di seguito all'altra.

## Get-Resources

Affinché Get-Resources funzioni con il database AssetCenter 4.4.1:

1 Verificare che la versione di Get-Resources sia compresa nella tabella di compatibilità di AssetCenter 4.4.1 (disponibile sul sito Web di assistenza clienti di Peregrine Systems).

2 Aggiornare Get-Resources se necessario.

Se si utilizzavano solo le pagine standard di Get-Resources, questa operazione sarà sufficiente. Sarà possibile utilizzare le nuove pagine standard di Get-Resources.

Se erano state create pagine Web supplementari o se erano state personalizzate pagine Web standard:

- 1 Salvare le vecchie pagine supplementari o personalizzate.
- 2 Aggiornare Get-Resources se necessario.
- 3 Testare e adattare ogni pagina Web personalizzata una di seguito all'altra.

## Scenari Connect-It

Per accedere alla copia del database di produzione nel formato 4.4.1 tramite Connect-It, occorre utilizzare la versione di Connect-It fornita con AssetCenter 4.4.1.

Se si utilizzavano gli scenari standard di Connect-It, utilizzare i nuovi scenari standard.

Se erano stati creati scenari personali:

- 1 Salvare i vecchi scenari non standard.
- 2 Aggiornare Connect-It.
- 3 Aprire tutti gli scenari uno di seguito all'altro in Connect-It.
- 4 Per ogni scenario:
	- 1 Esaminare le eventuali avvertenze visualizzate da Connect-It all'apertura dello scenario.
	- 2 Correggere lo scenario in funzione dell'avvertenza.
	- 3 Eseguire lo scenario su dati test.
	- 4 Correggere gli eventuali problemi che si verificano durante il test.

# Importazione dei dati di sistema della versione 4.4.1

- 1 Avviare AssetCenter.
- 2 Connettersi al database vecchio formato bloccato (menu File/ Connessione a un database).
- 3 Selezionare il menu File/ Importazione, opzione Eseguire uno script.
- 4 Selezionare lo script **upgrade.lst** (generalmente ubicato nella cartella **C:\Program Files\Peregrine\AssetCenter\migration\fromxxx**, dove xxx rappresenta la versione del database di produzione di formato precedente). .
- 5 Fare clic su Importa.
- 6 Fare clic su Chiudi.
- 7 Il database ottenuto è definito database di produzione formato 4.4.1.

# **4**Installazione in Windows **CAPITOL**

Il presente capitolo illustra come installare AssetCenter per la prima volta.

# Prima d'installare AssetCenter

#### **Disattivazione degli antivirus**

Alcuni antivirus, quando sono in funzione, ostacolano il funzionamento del programma d'installazione del software AssetCenter in quanto bloccano l'accesso al registro.

In ogni caso è raccomandabile chiudere qualsiasi programma antivirus durante l'installazione del software AssetCenter.

#### **Installazione dei livelli client Oracle**

Un'errata installazione dei livelli client di Oracle (SQL\*Net) può risultare in una gestione scorretta dei caratteri accentuati in AssetCenter. Questo problema si presenta per esempio quando viene inserito un record con caratteri accentuati : se lo si seleziona nuovamente, il testo non viene visualizzato correttamente. Per risolvere il problema, verificare la configurazione di SQL\*Net.

#### **Installare o meno Crystal Reports**

Prima di installare AssetCenter, è necessario stabilire se sia opportuno o meno installare il runtime (versione limitata) di Crystal Reports.

Se si detiene una versione completa 8.5, 9 o 10, non installare il runtime Crystal Reports 10.

## **NOTA:**

L'installazione del runtime Crystal Reports viene effettuata con il programma d'installazione di AssetCenter.

#### **Installare o meno MSDE**

MSDE è una versione limitata e gratuita di Microsoft SQL Server. Esempi di limitazioni:

- **Fig.** Gli strumenti SQL di ottimizzazione non vengono forniti.
- $\blacksquare$  Il numero di connessioni simultanee a un database è limitato.

AssetCenter utilizza MSDE per i database di dimostrazione.

Il CD-ROM d'installazione di AssetCenter permette d'installare MSDE, se necessario.

## **NOTA:**

Tenendo conto delle limitazioni, MSDE non è supportato dai database di produzione.

Se MSDE è già installato nel proprio ambiente, è possibile utilizzarlo per accedere ai database di dimostrazione, a condizione che la loro versione sia supportata.

Per sapere quali versioni del DBMS sono supportate (server, client, protocolli rete, driver, ecc.), consultare la matrice di compatibilità sul sito <http://support.peregrine.com> [http://support.peregrine.com].

Per installare un'istanza di MSDE fornita con AssetCenter:

- 1 Inserire il CD-ROM d'installazione
- 2 Se la finestra grafica del programma d'installazione non viene visualizzata automaticamente all'inserimento del CD-ROM:
	- 1 Aprire Esplora risorse di Windows
	- 2 Selezionare il CD-ROM
	- 3 Selezionare la directory principale del CD-ROM
- 4 Eseguire il programma **autorun.exe**
- 3 Selezionare l'opzione Installa Microsoft MSDE.
- 4 Seguire le indicazioni del programma d'installazione

Questa istanza di MSDE viene installata con i seguenti parametri:

#### **Tabella 4.1. MSDE - Parametri di installazione dell'istanza MSDE installata**

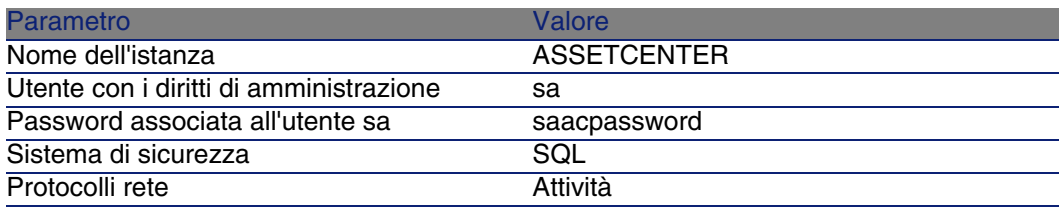

#### **Avvio del servizio MSDE**

Se si conta installare i database di dimostrazione, assicurarsi che il servizio Windows dell'MSDE da utilizzare sia stato avviato, prima di avviare l'installazione di AssetCenter.

Il servizio del MSDE fornito con AssetCenter si chiama MSSQL\$ASSETCENTER.

Non viene avviato dal programma d'installazione.

È invece configurato per essere avviato automaticamente all'avvio successivo di Windows.

#### **NOTA:**

Per avviare l'equivalente del servizio MSDE in Windows 98, reinizializzare la macchina dopo avere installato AssetCenter.

#### **Installazione in Windows 2000, XP o Server 2003**

Se si utilizza Windows 2000 o XP o Server 2003, è necessario avere i diritti di amministrazione sulla macchina per installare il software, in mancanza di tali diritti il programma d'installazione non può modificare il registro (Registry).

#### **Installazione in client-server**

Se si installa AssetCenter in modalità client-server, è necessario rispettare le seguenti fasi:

- 1 Installare il DBMS sul server e sulle stazioni client
- 2 Testare la comunicazione tra client e server
- 3 Installare AssetCenter su ogni client

#### **Guadagnare tempo durante l'installazione delle stazioni client**

Il file **amdb.ini** include l'elenco delle connessioni dichiarate nel menu File/ Gestione delle connessioni.

Ubicazione del file:  $\triangleright$  [File .ini e .cfg](#page-82-0) [pag. 83].

Invece di definire le opzioni tramite l'interfaccia grafica di ogni stazione client, è possibile definirle la prima volta e ricopiare i file **amdb.ini** su ogni stazione client.

# Installazione manuale (in modalità grafica)

- 1 Inserire il CD-ROM d'installazione
- 2 Se la finestra grafica del programma d'installazione non viene visualizzata automaticamente all'inserimento del CD-ROM :
	- 1 Aprire Esplora risorse di Windows
	- 2 Selezionare il CD-ROM
	- 3 Selezionare la directory principale del CD-ROM
	- 4 Eseguire il programma **autorun.exe**
- 3 Selezionare l'opzione Installa AssetCenter 4.4.1
- 4 Seguire le istruzioni del programma d'installazione

## **ATTENZIONE:**

Durante l'installazione, una finestra popup del tipo della finestra di cui sotto potrebbe apparire in modo ripetuto:

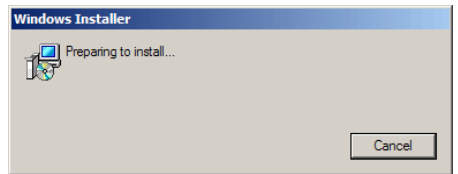

Ciò è normale.

Non fare clic sul pulsante Cancel.

Poiché è sufficiente premere il tasto Invio della tastiera affinché il pulsante Cancel venga azionato, si consiglia di chiudere tutte le applicazioni durante l'installazione; involontariamente, si potrebbe infatti premere il tasto Invio senza accorgersi che la finestra popoup è apparsa.

# Installazione e disinstallazione in linea di comando

Questa sezione fornisce informazioni sui seguenti punti:

- **n** [Principi generali](#page-44-0) [pag. 45]
- <span id="page-44-0"></span>• [Preparazione](#page-45-0) [pag. 46]
- **E**secuzione [pag. 49]
- [Esecuzione di una disinstallazione in linea di comando](#page-50-0) [pag. 51]

# Principi generali

Un'installazione in linea di comando permette di standardizzare e di automatizzare l'installazione di AssetCenter su un insieme di stazioni di lavoro.

Prima di eseguire installazioni in linea di comando, è opportuno definire alcuni parametri.

I parametri delle installazioni AssetCenter sono definiti in un file **.msi**.

Il file fornito per impostazione predefinita sul CD-ROM d'installazione di AssetCenter si chiama **AssetCenter.msi**.

La modifica di un file **.msi** viene effettuata mediante il programma Microsoft chiamato Orca.

<span id="page-45-0"></span>Installare Orca sulla stazione di lavoro che servirà ad effettuare la configurazione.

# Preparazione

# Installazione di Orca

Per installare Orca:

1 Avviare Microsoft Internet Explorer.

## $\mathbf 1$  ATTENZIONE:

Microsoft Internet Explorer (c) versione 5.0 o successive è richiesto per visualizzare la pagina che segue.

2 Visualizzare la pagina Platform SDK Redistributables all'URL seguente:

http://www.microsoft.com/msdownload/platformsdk/sdkupdate/default.htm?p =/msdownload/platformsdk/sdkupdate/psdkredist.htm

- 3 Visualizzare la pagina di descrizione di Windows Installer SDK (collegamento Windows Installer SDK V2.0 nel menu di sinistra).
- 4 Installare Windows Installer SDK seguendo le istruzioni.
- 5 Chiudere Internet Explorer.
- 6 Avviare l'explorer di Windows.
- 7 Visualizzare il contenuto di sotto-cartella **bin** della cartella d'installazione di Windows Installer SDK (in generale: **C:\Programmi\Microsoft SDK\Bin**).
- 8 Installare Orca (eseguire il file **Orca.Msi**). Selezionare un'installazione Tipica.
- 9 Chiudere l'explorer di Windows.

# Ottenere la guida sull'uso di Orca

Per visualizzare la documentazione su Orca:

- 1 Avviare un explorer Internet.
- 2 Visualizzare la pagina COME FARE: Uso dell'editor del database Orca per modificare i file Windows Installer all'URL seguente:

http://support.microsoft.com/kb/255905/

# Ottenere la guida sui file **.msi** e i parametri di **setup.exe** e **msiexec.exe**

Per visualizzare la documentazione su questi file e eseguibili, consultare la guida in linea di Microsoft Platform SDK.

Questa guida può essere visualizzata utilizzando il menu di Windows Start/ Programmi/ Microsoft Platform SDK XXX/ Platform SDK Documentation.

# Configurazione dell'installazione di AssetCenter

Configurare l'installazione di AssetCenter consiste a modificare il file **AssetCenter.msi** con Orca.

Questa sezione descrive soltanto alcuni dei parametri dei file **.msi**.

Per tutti gli altri parametri, consultare la guida sui file **.msi**.

- 1 Avviare l'explorer di Windows.
- 2 Copiare il contenuto della cartella d'installazione di AssetCenter (CD-ROM d'installazione, cartella **ac**) su C:\ (esempio **C:\Temp\ac\**).
- 3 Avviare il programma Orca.
- 4 Aprire il file **AssetCenter.msi** (menu File/ Open). Si trova nella cartella in cui è stato copiato il contenuto del CD-ROM.
- 5 Configurare i componenti da installare:
	- a Selezionare Feature nella colonna Tabelle.

Orca visualizza l'elenco dei componenti suscettibili di essere installati.

La colonna Title permette di identificare un componente.

La colonna Level permette di controllare il modo in cui è possibile installare un componente.

b Per ogni componente, completare la colonna Level come segue:

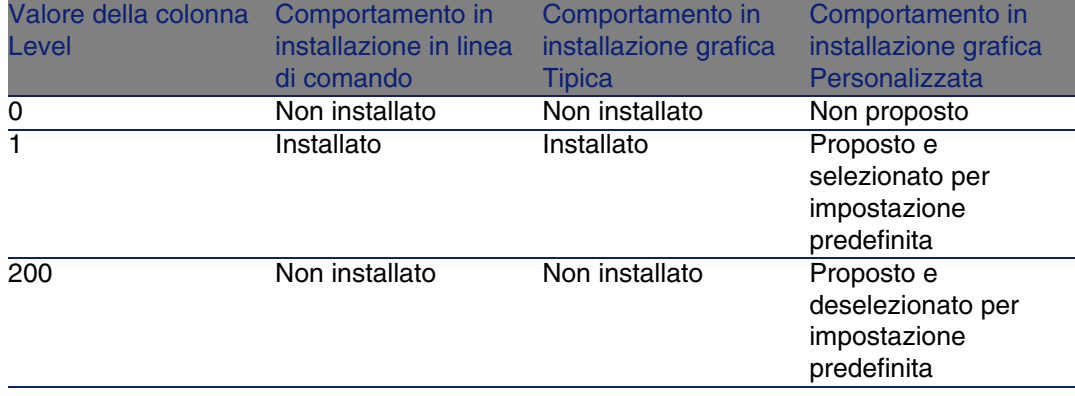

6 Configurare i gruppi di programmi del menu Start di Windows da creare. Ad esempio, per impostazione predefinita, AssetCenter è installato nel gruppo: **Programmi\Peregrine\AssetCenter**.

Per modificare i percorsi:

a Selezionare Shortcut nella colonna Tables.

Orca visualizza una riga per entrata di gruppi di programmi.

La colonna Name permette di identificare l'entrata.

La colonna Directory indica l'identificativo del gruppo di programmi nel quale viene creata l'entrata.

Si tratta dell'identificativo di un record della tabella Directory che archivia il percorso del gruppo di programmi.

b Prendere nota degli identificativi dei gruppi di programmi da modificare.

Esempio: il client AssetCenter può essere identificato dal valore PEREGR~1|Peregrine AssetCenter nella colonna Name. Il valore della colonna Directory è newfolder2. Si prenda nota di questo valore.

- c Ricercare ogni identificativo nella tabella Directory:
- d Selezionare Directory nella colonna Tables.
- e Fare clic sull'intestazione della colonna Directory per ordinarla.
- f Per ogni gruppo di programmi da modificare, selezionare l'identificativo nella colonna Directory e modificare il valore della colonna DefaultDir.

Nel nostro esempio, ricercare newfolder2.

## **ATTENZIONE**

L'ordinamento viene effettuata tenendo conto delle maiuscole/minuscole. newfolder2 si ritrova alla fine dell'elenco.

- 7 Salvare i parametri (menu File/ Save).
- <span id="page-48-0"></span>8 Chiudere Orca (menu File/ Close).

# **Esecuzione**

## Principi generali

Per effettuare un'installazione in linea di comando, eseguire il programma **setup.exe** sul CD-ROM d'installazione di AssetCenter.

I parametri disponibili vengono visualizzati grazie al seguente comando:

setup.exe /?

Esempio di esecuzione con il parametro che nasconde la finestra di dialogo d'inizializzazione:

setup.exe /S

setup.exe commincia con l'installare o aggiornare il programma **MsiExec.exe** se necessario, poi attiva **MsiExec.exe** che effettua l'installazione tenendo conto dei parametri del file **AssetCenter.msi** personalizzato mediante Orca.

I parametri disponibili vengono visualizzati grazie al seguente comando:

MsiExec.exe /?

## **ATTENZIONE**

Questa opzione è disponibile soltanto dalla versione 3.

Per le versioni anteriori, consultare la documentazione associata alla propria versione di **MsiExec.exe**.

Esempio di esecuzione con il parametro che esegue un'installazione senza intervento manuale, né interfaccia grafica:

MsiExec.exe /qn

Affinché un parametro venga trasmesso da **setup.exe** a **MsiExec.exe**, basta far precedere il parametro da:

#### /V

Esempio di esecuzione con il parametro che esegue un'installazione senza intervento manuale:

setup.exe /V/qn

#### **ATTENZIONE**

<span id="page-49-0"></span>Quanto segue /V deve essere collegato a /V.

## Esecuzione di un'installazione in linea di comando

Esistono numerosi modi di installare AssetCenter in linea di comando. Segue un esempio:

- 1 Aprire un prompt dei comandi di DOS.
- 2 Posizionarsi nella cartella di installazione di AssetCenter, dove si trova il programma **setup.exe** e il file **AssetCenter.msi** eventualmente personalizzato.
- 3 Eseguire il comando seguente:
	- setup.exe /S /V"/qn /1\* C:\Temp\log.txt INSTALLDIR=\"C:\Program File s\Peregrine\AssetCenter\""

Commenti:

<sup>n</sup> setup.exe: l'installazione viene attivata da **setup.exe** per provare la versione di **msiexec.exe** presente e di aggiornarla, se necessario.

## **NOTA:**

L'installazione di AssetCenter richiede almento una versione 2.

- <sup>n</sup> /S : **setup.exe** viene eseguito senza finestra di dialogo d'inizializzazione.
- <sup>n</sup> /V: i seguenti parametri sono per **msiexec.exe**.

Si notino le virgolette che contengono quanto segue /V.

- <sup>n</sup> /qn: **msiexec.exe** viene eseguito senza intervento dell'utente, né interfaccia grafica.
- $\blacksquare$  /l\* C:\Temp\log.txt: archivia la maggior parte dei messaggi del programma d'installazione nel file **C:\Temp\log.txt**.
- n INSTALLDIR=\"C:\Programmi\Peregrine\AssetCenter\": installa AssetCenter nella cartella **C:\Programmi\Peregrine\AssetCenter**. Si noti la presenza delle \" per contenere un percorso con spazi tra Programmi e Files.

## <span id="page-50-0"></span>Esecuzione di una disinstallazione in linea di comando

Esistono numerosi modi di disintallare AssetCenter in linea di comando.

- Si consiglia l'esempio seguente:
- 1 Identificare il numero di chiave di registro corrispondente alla disinstallazione di AssetCenter:
	- a Avviare l'editor di base di registro **regedit.exe** (menu Start/ Esegui di Windows).
	- b Espandere **HKEY\_LOCAL\_MACHINE\SOFTWARE\Microsoft\Windows\CurrentVersion\Uninstall\**.
	- c Ricercare la chiave corrispondente a AssetCenter: visualizzare i dettagli delle chiavi tra virgolette (riquadro di sinistra), ed esaminare il valore del campo DisplayName (riquadro di destra); questo campo deve contenere il nome AssetCenter e la versione.
	- d Selezionare questa chiave.
	- e Copiare il nome della chiave (menu di scelta rapida Copia nome della chiave).

La parte viene messa tra virgolette. Esempio:

{A79E51C8-4E8E-40CE-A56E-143395D011C1}

- f Uscire dall'editor di base di registro.
- 2 Aprire un prompt dei comandi di DOS.
- 3 Eseguire un comando con la seguente forma:
	- u msiexec.exe /x <Chiave di registro> /qn /l\* <Percorso completo del f ile di log>

Esempio:

```
msiexec.exe /x {A79E51C8-4E8E-40CE-A56E-143395D011C1} /qn /l* C:\Tem
p\log.txt
```
Commenti:

- $\blacksquare$   $\blacktriangleright$  [Esecuzione di un'installazione in linea di comando](#page-49-0) [pag. 50]
- **N** /**x** : **msiexec.exe** esegue una disinstallazione.

#### **NOTA**

È impossibile disinstallare parzialmente in linea di comando.

# Disinstallazione manuale (modalità grafica)

# Prima di disinstallare AssetCenter

Prima di disinstallare AssetCenter, "scollegare" i database MSDE collegati manualmente.

In questo caso, ad esempio, dal database di dimostrazione con integrazione AutoCAD.

▶ [Database di dimostrazione con integrazione AutoCAD](#page-66-0) [pag. 67]

Per ogni database MSDE collegato manualmente:

- 1 Assicurarsi che sia stata installata un'istanza MSDE e che il servizio Windows corrispondente sia stato avviato (MSSQL\$ASSETCENTER per l'istanza MSDE installata con AssetCenter).
- 2 Aprire il prompt dei comandi di DOS.
- 3 Eseguire i seguenti comandi:
	- a Inserire il comando di avvio dell'editor SQL per l'instanza MSDE utilizzata.

Sintassi per un'istanza MSDE con il sistema di sicurezza SQL:

```
osql -S <Nome del server MSDE>\<Nome dell'istanza MSDE> -U <Identifi
cativo dell'utente> -P <Password utente>
```
Esempio per l'istanza MSDE installata con AssetCenter :

osql -S (local)\ASSETCENTER -U sa -P saacpassword

#### **NOTA:**

Per un'istanza MSDE con il sistema di sicurezza NT, la sintassi è:

```
osql -E <Nom du serveur>
```
b Inserire il comando di scollegamento dal database.

Sintassi:

```
exec sp_detach_db '<Nom de la base>', 'false'
```
Esempio:

```
exec sp_detach_db 'ACDemoAutoCADfr', 'false'
c Eseguire il comando:
```

```
go
```
- 4 Uscire dall'editor SQL (Esci).
- 5 Chiudere la finestra di comando DOS (Esci).

# Disinstallazione di AssetCenter

Per disinstallare completamente AssetCenter da un computer, utilizzare il programma del pannello di controllo Installazione applicazioni di Windows.

#### **ATTENZIONE**

Durante l'installazione, una finestra popup potrebbe apparire in modo ripetuto:

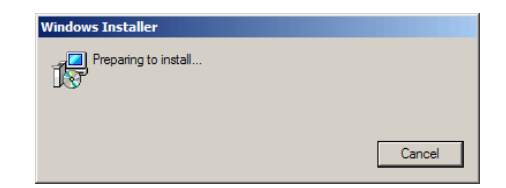

Ciò è normale.

Non fare clic sul pulsante Cancel.

Poiché è sufficiente premere il tasto Invio della tastiera affinché il pulsante Cancel venga azionato, si consiglia di chiudere tutte le applicazioni durante l'installazione; involontariamente, si potrebbe infatti premere il tasto Invio, senza accorgersi che la finestra popoup è apparsa.

Il programma di disinstallazione:

- <sup>n</sup> Rimuovi tutti i file e i gruppi di programmi installati
- **Nodifica i file di configurazione per rimuovere alcune delle modifiche** apportate dal programma d'installazione del software AssetCenter.
- **Aggiornare il registro**
- <sup>n</sup> Rimuove i menu d'integrazione AssetCenter dall'interfaccia grafica di AutoCAD

# Configurazione in Windows **5 CAPITOLO**

Dopo aver installato i programmi AssetCenter, è necessario effettuate alcune operazioni che dipendono dai componenti e dalle applicazioni che si desidera utilizzare o integrare a AssetCenter.

Questo capitolo spiega quali sono queste operazioni supplementari.

# Compilatore C per i database DB2

I database 4.4 si servono delle procedure memorizzate in linguaggio SQL. Ciò non è assicurato nelle versioni 8.1 e anteriori di DB2, che richiedono a tal fine un compilatore C.

## **NOTA:**

Per la versione 8.2 di DB2, ignorare questa sezione.

È quindi necessario:

1 Installare un compilatore C sul server di database, accanto a DB2.

#### **P** SUGGERIMENTO:

È raccomandabile utilizzare Microsoft Visual Studio versione 6, la cui integrazione con DB2 si svolge in modo molto semplice.

2 Aggiornare il file **sr\_cpath.bat** che si trova nella cartella d'installazione di DB2, sottocartella **\function\routine\**, per indicare al server DB2 dove si trova il compilatore C.

Esempio:

Nel file **sr\_cpath.bat** standard, la seguente sezione:

```
@echo off
REM set VCV6 DRIVE=C:\Microsoft Visual Studio
REM set include=%include%;%VCV6_DRIVE%\VC98\atl\include;%VCV6_DRIVE%\VC
98\mfc\include;%VCV6_DRIVE%\VC98\include
REM set lib=%lib%;%VCV6_DRIVE%\VC98\mfc\lib;%VCV6_DRIVE%\VC98\lib
REM set path=%path%;%VCV6_DRIVE%\Common\Tools\WinNT;%VCV6_DRIVE%\Common
\MSDev98\Bin;%VCV6_DRIVE%\Common\Tools;%VCV6_DRIVE%\VC98\bin;%VCV6_DRIV
E%\VC98\mfc\lib;%VCV6_DRIVE%\VC98\lib
```
#### è stata sostituita da:

```
@echo off
```

```
set VCV6 DRIVE=F:\Program Files\Microsoft Visual Studio
set include=%include%;%VCV6_DRIVE%\VC98\atl\include;%VCV6_DRIVE%\VC98\m
fc\include;%VCV6_DRIVE%\VC98\include
set lib=%lib%;%VCV6_DRIVE%\VC98\mfc\lib;%VCV6_DRIVE%\VC98\lib
set path=%path%;%VCV6_DRIVE%\Common\Tools\WinNT;%VCV6_DRIVE%\Common\MSD
ev98\Bin;%VCV6_DRIVE%\Common\Tools;%VCV6_DRIVE%\VC98\bin;%VCV6_DRIVE%\V
C98\mfc\lib;%VCV6_DRIVE%\VC98\lib
```
# DLL Oracle

Esistono molteplici versioni delle DLL di accesso a Oracle. AssetCenter prova a caricare dinamicamente le versioni supportate. AssetCenter cerca le DLL in ordine decrescente di versione :

- 1 **oraclient10.dll**
- 2 **oraclient9.dll**
- 3 **oraclient8.dll**

È possibile comunque forzare il caricamento di un file DLL specifico aggiungendo nel file **am.ini** una voce di tipo :

```
[DLL]
\text{ord} = \text{xxxx}.\text{dl}
```
Ubicazione del file:  $\triangleright$  [File .ini e .cfg](#page-82-0) [pag. 83].

# Sistema di messaggistica

#### **Standard del sistema di messaggistica supportati in Windows**

- **VIM**
- MAPI estesa
- **SMTP**

NOTA:

Lo standard Semplice MAPI non è supportato.

#### **Standard di sistema di messaggistica supportati in Unix**

In Unix AssetCenter supporta SMTP.

#### **Installazione del sistema di messaggistica esterno**

Affinché il sistema di messaggistica funzioni correttamente con AssetCenter, devono essere rispettate le seguenti condizioni :

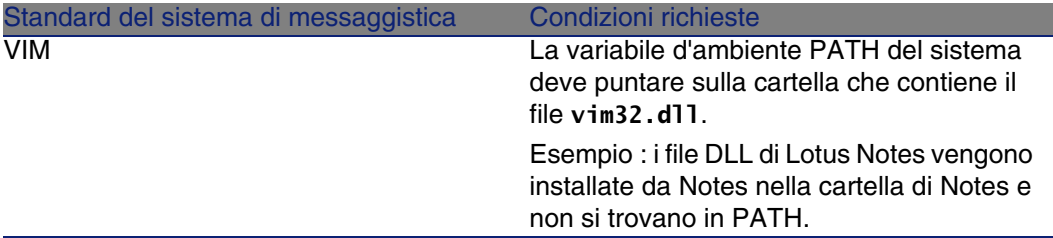

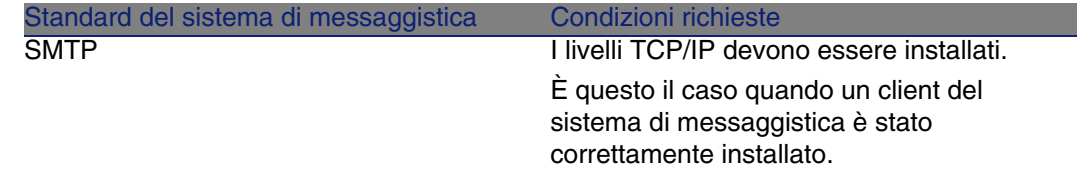

#### **Configurazione del software AssetCenter per l'invio di messaggi a un sistema di messaggistica esterno**

Per sfruttare al meglio tutte le possibilità offerte dal sistema di messaggistica, è necessario realizzare anche i task seguenti :

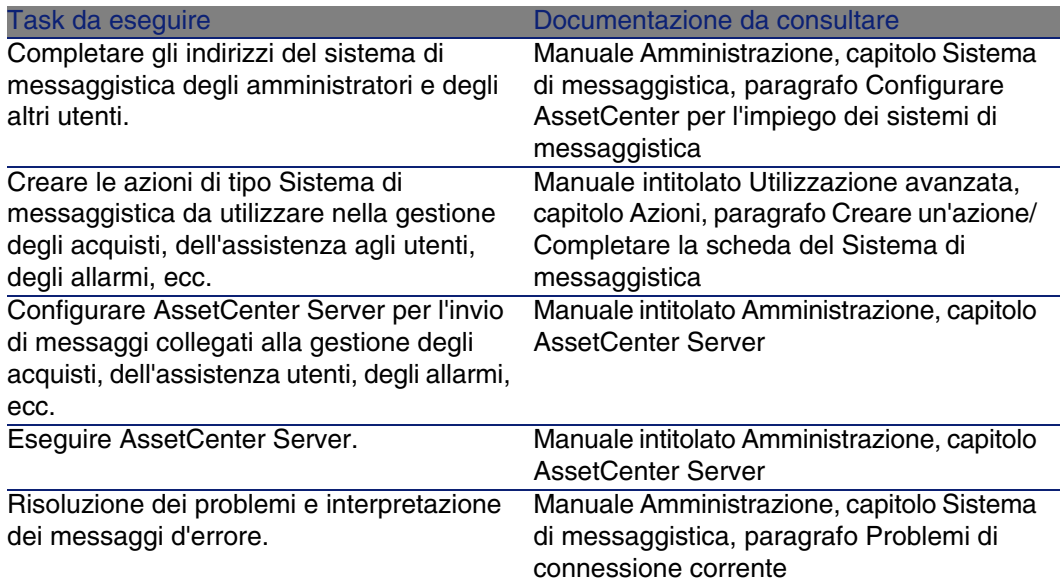

In maniera generale l'uso del sistema di messaggistica viene descritto in:

- Il manuale dal titolo Amministrazione, capitolo Sistema di messaggistica.
- **Il manuale dal titolo Utilizzazione avanzata, capitolo Sistema di** messaggistica.

# AssetCenter Server

AssetCenter Server è un programma indipendente dal client AssetCenter che sorveglia gli allarmi, i messaggi e le azioni da lanciare nel dominio degli acquisti, delle scorte, delle cronologie delle modifiche e del leasing, calcola il valore di alcuni campi, ecc.

Affinché queste funzioni vengano attivate correttamente, è assolutamente necessario eseguire AssetCenter Server, a partire almeno da una stazione permanente, e connetterlo al database utilizzato.

Per ulteriori informazioni sul funzionamento del software AssetCenter Server, riportarsi al manuale AssetCenter dal titolo Amministrazione, capitolo AssetCenter Server.

I moduli del software AssetCenter Server utilizzano Connect-It e i suoi connettori per tutte le importazioni automatiche di dati, come nei seguenti esempi :

- **n** Inventari realizzati con lo scanner Desktop Inventory installato con AssetCenter
- n Importazione di dati provenienti da applicazioni esterne

Se si utilizzano tali moduli, sarà necessario installare Connect-It.

Per sapere quali sono gli ambienti supportati da Connect-It al fine dell'installazione, consultare la relativa documentazione.

Per sapere come integrare Connect-It e AssetCenter Server consultare il manuale del software AssetCenter Amministrazione, capitolo AssetCenter Server, paragrafo Configurare i moduli sorvegliati da AssetCenter Server.

#### **Implementazione di AssetCenter Server in Windows**

È necessario installare almeno una stazione Windows 2000, XP Professionnal o Server 2003 per accedere al programma.

AssetCenter Server è installato per essere eseguito in uno dei seguenti modi:

- Manualmente: si esegue la scelta rapida dal menu Avvio di Windows
- <sup>n</sup> Automaticamente: come servizio

#### $\Omega$  SUGGERIMENTO:

È consigliabile avviare AssetCenter Server come Servizio.

## NOTA:

Per installare il servizio AssetCenter Server correttamente, è consigliabile procedere nel seguente modo:

1 Creare un account utente in Windows (sul computer su cui verrà installato il servizio).

Questo account deve avere i diritti necessari all'avvio del servizio AssetCenter Server.

L'ambiente collegato a questo account deve permettere di utilizzare i livelli client del DBMS installati sulla stazione del servizio AssetCenter Server.

Si ricorda che l'account sistema locale accede per default solo alle variabili d'ambiente sistema.

2 Installare il servizio AssetCenter Server nell'account

Per default il servizio è configurato per essere attivato manualmente. È possibile modificare questa configurazione.

La finestra, che viene visualizzata quando si fa clic sull'icona dei Servizi nel pannello di controllo, gestisce i servizi Windows disponibili sul computer : avvio, chiusura e definizione dei parametri di avvio.

- $\bullet$  In Windows 2000 per esmpio :
	- **Pulsante · : avvia un servizio arrestato**
	- $\blacksquare$  Pulsante  $\blacksquare$ : arresta il servizio
	- $\blacksquare$  Pulsante  $\blacksquare$ : reinizializza il servizio
	- $\blacksquare$  Pulsante  $\blacksquare$ : interrompe il servizio

Per avviare il servizio AssetCenter Server in modalità automatica in Windows:

- 1 Selezionare il servizio AssetCenter Server nella finestra dei servizi
- 2 Fare clic sul pulsante destro del mouse e selezionare Proprietà nel menu di scelta rapida
- 3 Nel campo Tipo di avvio selezionare Automatico

#### **NOTA:**

In pratica una volta che AssetCenter Server è operazionale, è consigliabile selezionare una modalità di avvio Automatica, affinché venga lanciato a ogni avvio di Windows.

## NOTA:

Per default i servizi funzionano nell'ambiente di sistema di Windows. Se AssetCenter Server non riesce a connettersi a un database, configurare il servizio tramite il pulsante Avvio affinché venga avviato in un account che accede al database.

# Crystal Reports

Per installare, configurare e utilizzare i report Crystal, consultare il manuale Utilizzazione avanzata, capitolo Crsistal Reports.

# Esecuzione di operazioni automatiche su insiemi di computer

## **ATTENZIONE**

Questa funzione denominata Desktop Administration, è disponibile solo in Windows.

Esempi di operazioni automatiche: inventario dei software installati, installazione di un programma, ecc.

Per sapere in che modo installare ed eseguire le operazioni automatiche su un insieme di computer, consultare il manuale AssetCenter intitolato Desktop Administration.

# Integrazione con Connect-It

AssetCenter include il software Connect-It completo, alcuni connettori e la relativa documentazione.

#### **Versione di Connect-It richiesta**

Per l'integrazione di Connect-It e di AssetCenter è necessaria la versione di Connect-It fornita sul CD-ROM d'installazione di AssetCenter o superiore.

#### **Utilità di Connect-It**

Connect-It sarà necessario per effettuare alcune azioni lanciate automaticamente da AssetCenter Server, in particolare :

 $\blacksquare$  Per aggiungere gli utenti NT al database per poter utilizzare la sicurezza NT alla connessione ai database AssetCenter

## $\mathbf 1$  ATTENZIONE:

È richiesta la versione Windows di AssetCenter Server.

n Per il recupero dei computer dichiarati in un dominio NT nel database

## **ATTENZIONE**

È richiesta la versione Windows di AssetCenter Server.

- Per integrare AssetCenter e AutoCAD
- Per importare dati di inventario provenienti da Desktop Inventory, ad esempio.

Per sapere quali sono gli ambienti supportati da Connect-It al fine dell'installazione, consultare la relativa documentazione.

Per sapere come integrare Connect-It e AssetCenter Server consultare il manuale di AssetCenter dal titolo Amministrazione, capitolo AssetCenter Server, paragrafo Configurare i moduli sorvegliati da AssetCenter Server.

# Inventario stazioni remote

AssetCenter offre varie possibilità per inventariare computer remoti.

Questi inventari possono essere effettuati in vari modi.

Per sapere in che modo inventariare stazioni remote, consultare la documentazione AssetCenter dal titolo Parco, capitolo Parco informatico, paragrafo Inventario automatico.

# Integrazione con AutoCAD

Questa parte riguarda esclusivamente gli utenti che hanno acquisito AutoCAD.

# Installazione del modulo AutoCAD

È possibile installare il modulo AutoCAD eseguendo in un prompt del DOS il programma **acadi.exe** che si trova nella sottocartella **acadi** della cartella d'installazione del software AssetCenter.

## **ATTENZIONE:**

Avviare AutoCAD almeno una volta prima di eseguire **acadi.exe**.

Il programma **acadi.exe** modifica il registro di Windows in modo che vengano visualizzati nell'interfaccia grafica di AutoCAD i menu d'integrazione AssetCenter.

# Ambienti supportati da AutoCAD e rispettiva installazione

Per sapere quali sono gli ambienti supportati da AutoCAD e per sapere come installarlo, consultare la relativa documentazione.

# Versioni di AutoCAD supportate

L'integrazione con AutoCAD richiede i seguenti software:

- AutoCAD versione R14 o R15, esclusivamente in inglese
- <sup>n</sup> Connect-It (versione fornita sul CD-ROM d'installazione di AssetCenter o superiore)

# Creare un databaseAssetCenter compatibile con AutoCAD

AssetCenter Database Administrator consente di creare un database AssetCenterche supporti l'integrazione AutoCAD.

Per creare un database che supporta AutoCAD:

Seguire le fasi descritte nel manuale AssetCenter intitolato Amministrazione, capitolo Creazione, modifica e eliminazione di un database AssetCenter, paragrafo Crea un database con AssetCenter Database Administrator selezionando l'opzione Utilizzare l'integrazione AutoCAD

# Come rendere un database esistente compatibile con AutoCAD

- 1 Avviare AssetCenter Database Administrator.
- 2 Aprire il file di descrizione di database:
	- a Visualizzare la finestra Apri (menu File/ Apri).
	- b Selezionare l'opzione Apri un file di descrizione di database crea un nuovo database.
	- c Convalidare l'opzione (pulsante OK).
	- d Selezionare il file **gbbase.xml** (nella sottocartella **config** della cartella d'installazione di AssetCenter ; il percorso completo in genere è **C:\Programmi\Peregrine\AssetCenter\config\gbbase.xml**).
	- e Aprire il file (pulsante Apri).
- 3 Avviare la procedura guidata di creazione di struttura di database (menu Azione/ Crea un database).
- 4 Completare le pagine della procedura guidata come segue (per spostarsi da una pagina all'altra, utilizzare i pulsanti Avanti e Indietro):

Pagina Genera uno script SQL / Crea un database:

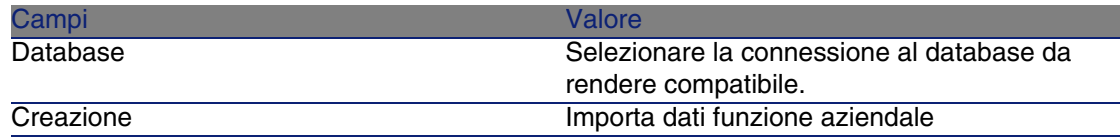

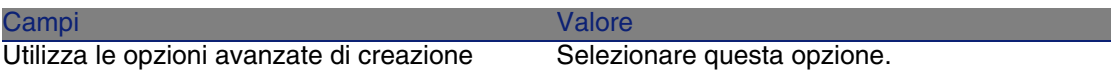

#### Pagina Parametri di creazione:

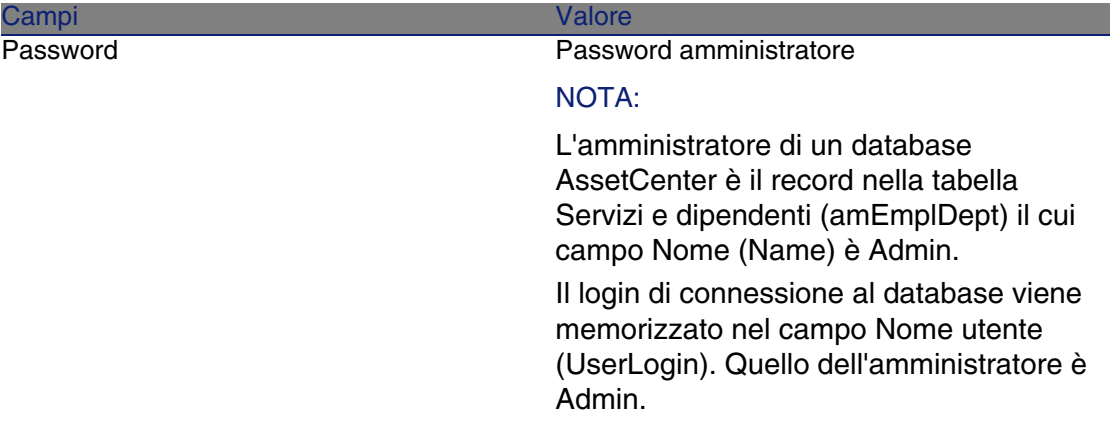

Pagina Creazione di dati sistema:

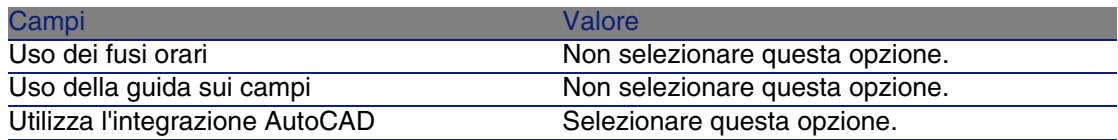

Pagina Dati da importare:

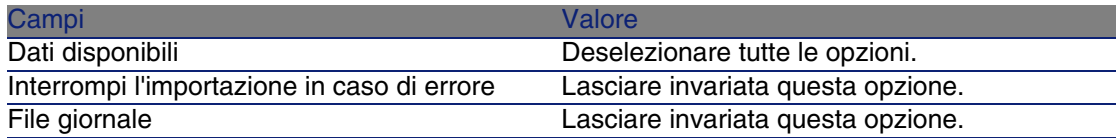

- 5 Avviare la modifica del database (pulsante Fine).
- 6 Esaminare i messaggi della pagina Creazione di database, quindi chiudere la pagina (pulsante OK).

Sarà possibile trovarvi sopratutto informazioni sull'impiego di Connect-It con il modulo d'integrazione AutoCAD.

# Integrare AutoCAD, Connect-It e AssetCenter

Per sapere come integrare AutoCAD e AssetCenter consultare il manuale di AssetCenter dal titolo Amministrazione, capitolo Integrazione AutoCAD.

# Get-Answers

Per conoscere gli ambienti supportati da Get-Answers ed ottenere informazioni su come installare Get-Answers, consultare la relativa documentazione.

Per informazioni su come integrare Get-Answers e AssetCenter consultare il capitolo Get-Answers della guida L'interfaccia grafica di AssetCenter.

# Database di dimostrazione

AssetCenter è installato con database di dimostrazione. Questi database:

- 
- Sono attivabili tramite un file di licenza fornito con AssetCenter (**license.cfg**).

Questo file dà accesso a tutto o parte del software.

<sup>n</sup> Possono accedervi il software AssetCenter Server e AssetCenter Database Administrator

# Database di dimostrazione senza integrazione AutoCAD

Un database di dimostrazione senza integrazione AutoCAD è stata copiata nella sottocartella **acdemo** della cartella d'installazione del software AssetCenter.

Il file corrispondente si chiama **ACDemo44.mdf**.

## **NOTA:**

Durante l'installazione, il database di dimostrazione viene dichiarato a MSDE utilizzando un'istanza per la quale l'utente è itam e la password password.

## Connessione al database

- 1 Assicurarsi che sia stata installata un'istanza MSDE e che il servizio Windows corrispondente sia stato avviato (MSSQL\$ASSETCENTER per l'istanza MSDE installata con AssetCenter).
- 2 Avviare AssetCenter.
- 3 AssetCenter visualizza la finestra Connessione a un database.

Completare i campi di questa finestra come segue:

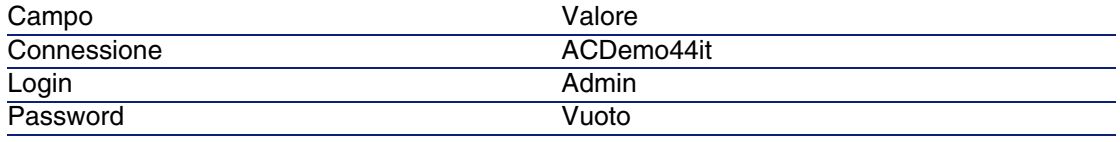

## **NOTA:**

È possibile utilizzare altri login.

<span id="page-66-0"></span>4 Durante la prima connessione al database di dimostrazione, AssetCenter visualizza la finestra File di licenza.

Selezionare il file di licenza **license.cfg** fornito con AssetCenter.

# Database di dimostrazione con integrazione AutoCAD

Un database di dimostrazione che supporta l'integrazione AutoCad è stato copiato nella sottocartella **acadi\db** della cartella d'installazione del software AssetCenter. Il file corrispondente si chiama **acad44.mdf**.

# Dichiarazione del database

- 1 Assicurarsi che sia stata installata un'istanza MSDE e che il servizio Windows corrispondente sia stato avviato (MSSQL\$ASSETCENTER per l'istanza MSDE installata con AssetCenter).
- 2 Aprire il prompt dei comandi di DOS.
- 3 Eseguire i seguenti comandi:
	- a Inserire il comando di avvio dell'editor SQL per l'istanza MSDE utilizzata.

Sintassi per un'istanza MSDE con il sistema di sicurezza SQL:

osql -S <Nome del server MSDE>\<Nome dell'istanza MSDE> -U <Identifi cativo dell'utente> -P <Password utente>

Esempio per l'istanza MSDE installata con AssetCenter:

osql -S (local)\ASSETCENTER -U sa -P saacpassword

## **NOTA:**

Per un'istanza MSDE con il sistema di sicurezza NT, la sintassi è:

osql -E <Nome del server>

b Inserire il comando di dichiarazione del database **acad44.mdf**. Sintassi:

```
exec sp_attach_single_file_db '<Nome del database>', '<Percorso del
file del database>'
```
Esempio:

```
exec sp_attach_single_file_db 'ACDemoAutoCADfr', 'C:\Programmi\Pereg
rine\AssetCenter\acadi\db\acad44.mdf'
```
c Eseguire il comando:

go

### **NOTA:**

Generalmente MSDE visualizza un messaggio di avvertenza relativo al file **.log** del database.

Se necessario, ignorare questo messaggio.

- 4 Uscire dall'editor SQL (Esci).
- 5 Chiudere la finestra di comando DOS (Esci).
- 6 Avviare AssetCenter.
- 7 Non connettersi a nessun database (pulsante Annulla).
- 8 Visualizzare l'elenco delle connessioni (File/ Gestione delle connessioni).
- 9 Visualizzare una finestra di creazione di connessione (pulsante Nuovo).
- 10 Completare i seguenti campi:

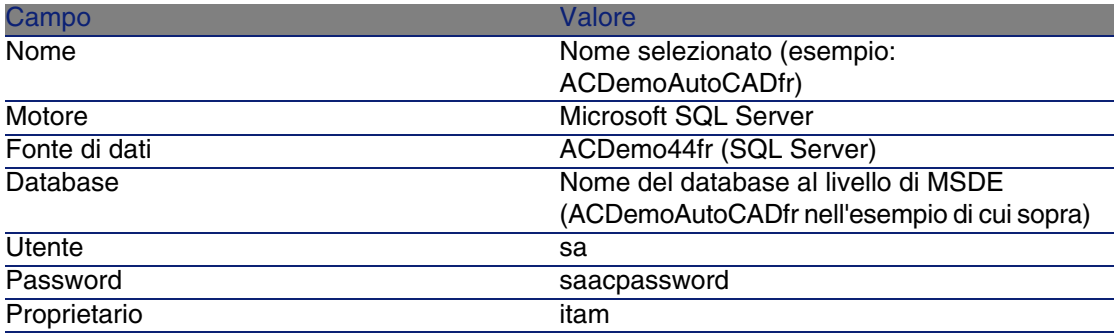

11 Creare la connessione (pulsante Crea).

12 Testare la creazione (pulsante Prova).

## Connessione al database

- 1 Assicurarsi che sia stata installata un'istanza MSDE e che il servizio Windows corrispondente sia stato avviato (MSSQL\$ASSETCENTER per l'istanza MSDE installata con AssetCenter).
- 2 Avviare AssetCenter.
- 3 AssetCenter visualizza la finestra Connessione a un database.

Completare i campi di questa finestra come segue:

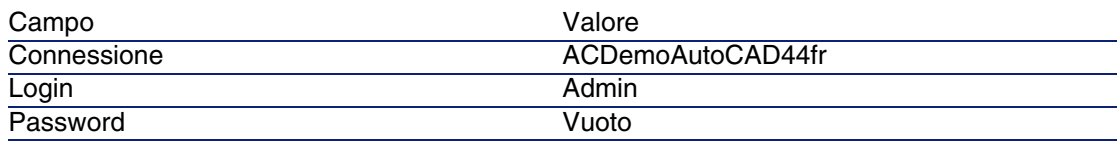

## **NOTA:**

È possibile utilizzare altri login.

4 Durante la prima connessione al database di dimostrazione, AssetCenter visualizza la finestra File di licenza.

Selezionare il file di licenza **license.cfg** fornito con AssetCenter.

# **6** Installazione e<br> **CAPITOLO** configurazione in UNIX

## **ATTENZIONE**

La versione UNIX di AssetCenter è destinata a utenti specializzati nell'impiego dell'ambiente Unix. Di conseguenza verranno illustrate in questo capitolo solo le particolarità di AssetCenter.

## **NOTA:**

I programmi UNIX non sono dotati di un'interfaccia grafica nativa. Tuttavia, è possibile configurare parzialmente AssetCenter Server in UNIX utilizzando un'interfaccia Web. Durante l'installazione in UNIX, è necessario copiare specifici file da un computer Windows. Installare e configurare almeno un computer Windows con quanto segue:

- <sup>n</sup> AssetCenter Database Administrator
- <sup>n</sup> AssetCenter Server
- <sup>n</sup> Client AssetCenter

A questo punto, è possibile configurare AssetCenter Database Administrator e AssetCenter Server graficamente anche se verranno eseguiti da una riga di comando su un server UNIX.

# Installazione di AssetCenter

Segue la procedura da seguire per installare AssetCenter in Unix:

- 1 Creare il database di AssetCenter in Windows come descritto nel manuale Amministrazione, capitolo Creazione, modifica e eliminazione di un database AssetCenter.
- 2 Creare un utente UNIX da utilizzare per installare e configurare AssetCenter.

## **ATTENZIONE**

Se è già installato Connect-It sullo stesso computer, utilizzare lo stesso account per installare AssetCenter.

- 3 Identificare il file **.tgz** sul CD-ROM d'installazione AssetCenter.
- 4 Decomprimere il file **.tgz** lanciando la seguente linea di comando:

```
tar xzvf <Nome del tgz>
```
o in Solaris:

gzip -dc <Nome del tgz> | tar xvf -

#### **NOTA:**

Questa operazione deve essere effettuata in una cartella specifica d'installazione, come per esempio **/usr/local**.

- 5 Il percorso di accesso alla libreria dinamica **libaamapi44.so** (sirectory **/usr/local/AssetCenter/bin**) deve essere incluso nel percorso di ricerca delle librerie del sistema:
	- <sup>n</sup> Solaris ou Linux: variabile d'ambiente LD\_LIBRARY\_PATH.
	- **EXEC** Linux: anche file di configurazione Id.so.
	- AIX: variabile d'ambiente LIBPATH.

#### **ATTENZIONE:**

Lasciare il file **libaamapi44.so** nella sotto-cartella **bin** della cartella d'installazione di AssetCenter.
Esempio per gli interpreti di comandi (shell) compatibili SH: eseguire o inserire le seguenti righe in uno script da eseguire prima di avviare AssetCenter:

```
LD_LIBRARY_PATH=/usr/local/AssetCenter/bin;$LD_LIBRARY_PATH
export LD LIBRARY PATH
```
<span id="page-72-0"></span>Generalmente, in Linux il file di configurazione ld.so si trova in **/etc/ld.so.conf**.

Ad esempio, aggiungere la riga seguente nel file di configurazione ld.so.conf:

/usr/local/AssetCenter/bin

Quindi, riavviare il comando ldconfig --verbose in modo che vengano inclusi anche i seguenti parametri.

6 AssetCenter può utilizzare solo i client DBMS a 32 bit.

Se sono stati installati i client DBMS UNIX a 64 bit, non è possibile utilizzarli nella modalità a 64 bit.

Pertanto, è necessario utilizzare solo librerie di client a 32 bit.

Ad esempio, per i client Oracle a 64 bit, verificare che la variabile d'ambiente LD\_LIBRARY\_PATH (Solaris o Linux) o LIBPATH (AIX) faccia riferimento alla directory \$ORACLE\_HOME/lib32 (librerie a 32 bit) e non a \$ORACLE\_HOME/lib (librerie a 64 bit).

Generalmente, per un client UNIX con livelli Oracle a 64 bit, Sybase a 32 bit e DB2 a 32 bit, le variabili d'ambiente sono le seguenti:

```
ORACLE_HOME=/space/home/oracle/OraHome1
```
LIBPATH=/usr/lib:/usr/ccs/lib:/space/home/oracle/OraHome1/lib32:/space/ home/sybase/OCS-12\_0/lib:/home/db2inst1/sqllib/lib

<span id="page-72-1"></span>PATH=/usr/local/bin:/opt/freeware/bin:/space/home/oracle/OraHome1/bin:/ space/home/sybase/OCS-12\_0/bin:/usr/bin:/etc:/usr/sbin:/usr/ucb:/space/ home/test/bin:/usr/bin/X11:/sbin:.:/home/db2inst1/sqllib/bin:/home/db2i nst1/sqllib/adm:/home/db2inst1/sqllib/misc

7 Se si utilizza un DBMS Oracle, trasferire il file **libslpmprodstab.so** nella cartella delle librerie Oracle a 32 bit.

## **NOTA:**

Il file **libslpmprodstab.so** appartiene al file **.tgz** decompresso in precedenza.

Nell'esempio si trova nella cartella **/usr/local/AssetCenter/bin** prima che venga spostato.

8 In AIX, creare una variabile d'ambiente AC\_HOME e associarla al percorso della cartella d'installazione di AssetCenter. Generalmente, il percorso è:

/usr/local/AssetCenter

9 Se si utilizza DB2 come DBMS del database di AssetCenter, è necessario installare un compilatore C++ esterno sul server del database.

È raccomandabile Gnu C Compiler versioni 2.96 o superiore che si integra facilmente con DB2.

#### **NOTA:**

Ciò è dovuto al fatto che i database 4.4 si servono delle procedure memorizzate in linguaggio SQL.

Ciò non è realizzato da DB2.

10 Configurare il client DBMS in modo che abbia accesso al DBMS ed al database di AssetCenter.

## **ATTENZIONE:**

Utilizzare i nomi per il database ed il server utilizzati durante la creazione del database in Windows.

Ad esempio, se il server Oracle è denominato AssetCenterServer in tnsnames.ora, utilizzare questo nome anche nel file tnsnames.ora sul client UNIX.

11 Utilizzare uno strumento di query SQL per connettersi al DBMS ed al database di AssetCenter.

Esempio per Oracle: sqlplus.

Esempio per Sybase: isql.

Esempio per DB2: db2.

## **P** SUGGERIMENTO:

Se si verifica un problema, contattare la hotline di assistenza tecnica del fornitore del DBMS. È probabile che il client non sia configurato correttamente.

12 Creare un file **amdb.ini** sul computer UNIX.

Questo file memorizza la dichiarazione per le connessioni del database. Affinché sia possibili accedere a queste connessioni dalle stazioni Unix:

- 1 Avviare AssetCenter in modalità grafica su una stazione Windows.
- 2 Selezionare il menu File/ Gestione delle connessioni.
- 3 Creare le connessioni.
- 4 Chiudere la finestra (fare clic su Chiudi).
- 5 Modificare il file **amdb.ini** in modo che l'entrata AmApiDll punti verso il file **libaamapi44.so** UNIX (directory **/usr/local/AssetCenter/bin**).
- 6 Copiare **amdb.ini** ed incollarlo nella cartella che contiene **amdb.ini** sui computer Unix sui quali verrà utilizzato AssetCenter.

Ubicazione dei file: AssetCenter - Guida all'installazione, capitolo File .ini e .cfg.

<span id="page-74-0"></span>Tra gli altri, vengono installati i seguenti componenti:

<span id="page-74-1"></span>**n** amdbal, amimpl, amexpl, libaamapi44.so (in **/usr/local/AssetCenter/bin**).

Questi vengono utilizzati come in Windows.

Per ulteriori informazioni consultare le relative documentazioni.

**n** amsrvl (in /usr/local/AssetCenter/amsrv/bin):

Questo componente viene utilizzato in un modo particolare per UNIX.

■ [Implementazione di AssetCenter Server](#page-75-0) [pag. 76]

## **P** SUGGERIMENTO:

Eseguendo i componenti indicati con l'opzione -h, è possibile ottenere l'elenco delle opzioni disponibili.

Esempio: amimpl -h

## Implementazione di AssetCenter Server

<span id="page-75-2"></span><span id="page-75-1"></span><span id="page-75-0"></span>La connessione di AssetCenter Server a un databse è attivata da una linea di comando UNIX di tipo:.

```
amsrvl -svc
-webadmin
-cnx:<nome della connessione AssetCenter>
-login:<login per connettersi al database>
-password:<password associata al login>
-log:<percorso completo del file di registro d'attività>
&
```
Con:

- <sup>n</sup> -svc: esegue il processo come un servizio NT.
- <sup>n</sup> -webadmin: avvia il server WEB di AssetCenter Server.

Per ulteriori informazioni sull'utilità di questa opzione: ▶ [Configurazione](#page-79-0) [di AssetCenter Server con l'interfaccia Web](#page-79-0) [pag. 80].

<sup>n</sup> -cnx, -login, -password: non utilizzano queste opzioni se si seguono le istruzioni specificate in [Configurazione di AssetCenter Server](#page-78-0) [utilizzando l'interfaccia Web](#page-78-0) [pag. 79].

Se si completa l'opzione -login, il login indicato deve disporre di diritti d'amministrazione per il database di AssetCenter.

 $\bullet$ : esegue il processo in background.

## Configurazione di AssetCenter Server utilizzando l'interfaccia Windows

Determinate configurazioni in AssetCenter Server non possono essere create direttamente in UNIX, anche utilizzando l'interfaccia Web. Per questo motivo, è necessario eseguire l'avvio configurandoAssetCenter Server in Windows e copiando i file **amsrvcf.ini** e **amsrv.cfg** dal computer Windows a quello UNIX (ubicazione di questi file: AssetCenter - Guida all'installazione, capitolo File .ini e .cfg):

- 1 Avviare AssetCenter in modalità grafica su un computer Windows.
- 2 Selezionare il menu File/ Connessione a un database.
- 3 Specificare i parametri di connessione selezionando l'opzione Utilizza questa connessione in modalità servizio.
- 4 Fare clic su Apri.
- 5 Selezionare Strumenti/ Configura i moduli.
- 6 Configurare i moduli da utilizzare.

**ATTENZIONE** 

I moduli seguenti non funzionano in UNIX:

- **Aggiungere i computer del dominio NT al database (AddCpu)**
- <sup>n</sup> Aggiungere gli utenti NT nel database (AddUser)

## <span id="page-76-0"></span> $M$  NOTA:

La configurazione dei moduli viene salvata nel file **amsrv.cfg**. Ubicazione del file:  $\triangleright$  [File .ini e .cfg](#page-82-0) [pag. 83].

7 Configurare la password per connettersi al database di AssetCenter.

## **NOTA:**

La password è memorizzata nel file **amsrvcf.ini**.

Ubicazione di questo file:  $\triangleright$  [File .ini e .cfg](#page-82-0) [pag. 83].

Quando si configura questo file in Windows, la maschera della password salvata nel file **amsrvcf.ini** resta attivata.

Quando il file **amsrvcf.ini** viene configurato in questo modo, presenta il seguente tipo di riga:

Password=8D5D1F3C77FE9FC78DE77FA7676E73CB517186D0B71B124254200200

- 8 Selezionare File/Disconnessione dal database.
- 9 Chiudere AssetCenter Server.
- 10 Modificare il file **amsrv.cfg** ed eliminare tutti i riferimenti ai moduli che non funzionano in UNIX (AddCpu, AddUser, PdiAC).

A tale scopo, eliminare tutte le sezioni corrispondenti a tali moduli.

Esempio per il modulo AddUser:

```
{ Module AddUser
Active=1
UserData="\"$connectit_exedir$/conitsvc.exe\" -once -wpplog '$connectit
_exedir$/../scenario/ntsec/ntac$version$/adduser.scn' -dc:AssetCenter.S
ERVER=$cnx$ -dc:AssetCenter.LOGIN=$login$ -dc:AssetCenter.TEXTPASSWORD=
$pwd$"
{ Plan
sumday = EMUM/01:00
```
} }

Ubicazione di questo file:  $\triangleright$  [File .ini e .cfg](#page-82-0) [pag. 83].

11 Se si desidera utilizzare il modulo PdiAc o un modulo che richiama Connect-It, modificare il file **amsrvcf.ini**:

Nella sezione [Option] (è necessario crearla se non è disponibile), verificare che via sia una riga del tipo seguente:

<span id="page-77-0"></span>/ExecEvent/ConnectItExeDir=/usr/local/ConnectIt/bin

12 Copiare il file **amsrvcf.ini** dal computer Windows all'host UNIX su cui è installato AssetCenter Server.

Ubicazione di questo file: ► [File .ini e .cfg](#page-82-0) [pag. 83].

13 Copiare il file **amsrv.cfg** dal computer Windows all'host UNIX su cui è installato AssetCenter Server.

## Verificare che AssetCenter Server si connetta correttamente al database di AssetCenter.

A tale scopo, eseguire il seguente comando:

```
amsrvl -cnx:<nome della connessione AssetCenter> -login:<login per connett
ersi al database> -password:<password associata al login>
-log:<percorso completo del registro delle attività>
```
Quindi, verificare che nel registro delle attività non vi siano errori di connessione.

Se la connessione non riesce, controllare le varie fasi della procedura d'installazione e verificare che:

- **I diritti di esecuzione siano appropriati.**
- Le librerie siano in una posizione appropriata e che ad esse siano associati i privilegi di lettura.
- n Il nome del server DBMS e quello del database di AssetCenter indicati nel file **amdb.ini** corrispondano ai nomi specificati al momento dell'installazione dei livelli client del DBMS (un errore frequente).

Ubicazione di questo file:  $\triangleright$  [File .ini e .cfg](#page-82-0) [pag. 83].

Esempio per Oracle (da un file **amdb.ini**):

```
[BaseAssetCenterOracle]
Engine=Oracle
Location=TITANIUM // ASSICURARSI CHE IL NOME CORRISPONDA A QUANTO DICH
IARATO NEI LIVELLI CLIENT DBMS (TNSNAMES.ORA PER ORACLE)
```

```
Base=AC
EngineLogin=AC
EnginePassword=37681ED114D187562F4561D6B901D7F686BEC410CB21C2855D22E3EA
00A6A1F949C885124254200200
ReadOnly=0
CacheSize=5120000
AmApiDll=/usr/local/AssetCenter/bin/libaamapi44.so // ASSICURARSI CHE I
L PERCORSO SIA STATO MODIFICATO
```
Esempio per DB2 (da un file **amdb.ini**):

```
[BaseAssetCenterDB2]
Engine=DB/2
Location=MARANELL // ASSICURARSI CHE IL NOME CORRISPONDA A QUANTO DICH
IARATO NEI LIVELLI CLIENT DBMS
Base=ACDB2
EngineLogin=db2admin
EnginePassword=CF188FEB2E1CBEBCE568414D4BB27232D1C43644B4E10CF912425420
0200
AmApiDll=/usr/local/AssetCenter/bin/libaamapi44.so // ASSICURARSI CHE I
L PERCORSO SIA STATO MODIFICATO
```
Se è possibile connettersi al database ma continuano ad esserci degli errori, è probabile che questi siano originati dai file di configurazione **amsrv.cfg** e **amsrvcf.ini**.

Ubicazione dei file: ▶ AssetCenter - Guida all'installazione, capitolo File .ini e .cfg.

<span id="page-78-0"></span>Se necessario, contattare l'assistenza tecnica Peregrine Systems che richiederà un file di registro relativo alle connessioni con il database.

## <span id="page-78-1"></span>Configurazione di AssetCenter Server utilizzando l'interfaccia Web

L'amministratore può accedere graficamente a AssetCenter Server utilizzando l'interfaccia Web.

Per consentire ciò:

1 Aprire il file **amsrvcf.ini**.

Ubicazione del file:  $\triangleright$  [File .ini e .cfg](#page-82-0) [pag. 83].

- 2 Attribuire il valore 1 al parametro WebAdmin.
- 3 Modificare il parametro WebPort per assegnare una porta valida. Generalmente, la porta 82 (predefinita) non è valida ed è richiesta la porta 1024 o successiva. Per informazioni sulla porta da utilizzare, contattare l'amministratore del sistema UNIX.

## <span id="page-79-0"></span>Configurazione di AssetCenter Server con l'interfaccia Web

<span id="page-79-2"></span>Per gestire AssetCenter Server con il Web (dopo aver eseguito la configurazione iniziale in Windows), eseguire il comando UNIX che avvia AssetCenter Server con l'opzione -webadmin.

Di conseguenza l'esecuzione della linea di comando:

- 1 Avvia AssetCenter Server.
- 2 Connette AssetCenter Server al database.
- 3 Attiva l'accesso Web a AssetCenter Server.

Se si desidera che l'amministratore possa accedere in modalità grafica a AssetCenter Server da una stazione con browser Web (URL : http://<nome del server di AssetCenter Server>:<porta selezionata in amsrvcf.ini>)). Utilizzare il login webadmin (la

password predefinita è vuota):

## Accesso al database di AssetCenter utilizzando l'API

<span id="page-79-1"></span>Prima di accedere al database di AssetCenter utilizzando l'API (ad esempio, utilizzando Connect-It), accertarsi che l'API AssetCenter possa essere utilizzata sul computer UNIX.

Eseguire genasset senza parametri.

Questo programma si trova nella sottocartella **bin** della cartella d'installazione di AssetCenter.

Questo programma tenta di accedere all'API. Si riceverà uno dei seguenti messaggi di errore:

```
Genasset.exe - Version 1.2
Copyright 1999-2002 Peregrine Systems, Inc.
All rights reserved.
Powered by AssetCenter APIs Version XXX
Usage: genasset cnx [AdminPwd]
Wrong number of arguments
In questo caso, è possibile accedere all'API.
n ld.so.1: genasset: fatal: libaamapi44.so: open failed: No such file or
```
directory

In questo caso, si ha un problema con la configurazione dell'ambiente. Se si verifica un problema, controllare tutte le fasi nella procedura d'installazione. In particolare, accertarsi che:

- n In AIX, sia sta creata una variabile d'ambiente AC\_HOME e sia stata associata con il percorso della cartella d'installazione di AssetCenter.
- <sup>n</sup> I diritti di esecuzione siano corretti.
- <sup>n</sup> Le librerie siano posizionate correttamente e sia stati loro assegnati i diritti di lettura.
- <sup>n</sup> Il nome del server DBMS e quello del database di AssetCenter indicati nel file **amdb.ini** corrispondano ai nomi specificati durante l'installazione dei livelli client del DBMS (un errore frequente).

Ubicazione del fil:  $\triangleright$  [File .ini e .cfg](#page-82-0) [pag. 83].

## **7** File .ini e .cfg **CAPITOLO**

<span id="page-82-0"></span>I programmi che appartengono alla suite AssetCenter sono associati ai file di configurazione (estensioni **.ini** e **.cfg**).

## File **.ini** e **.cfg** disponibili

<span id="page-82-1"></span>Segue un elenco dei principali file **.ini** e **.cfg** disponibili:

**Tabella 7.1. File .ini e .cfg - Elenco dei file principali**

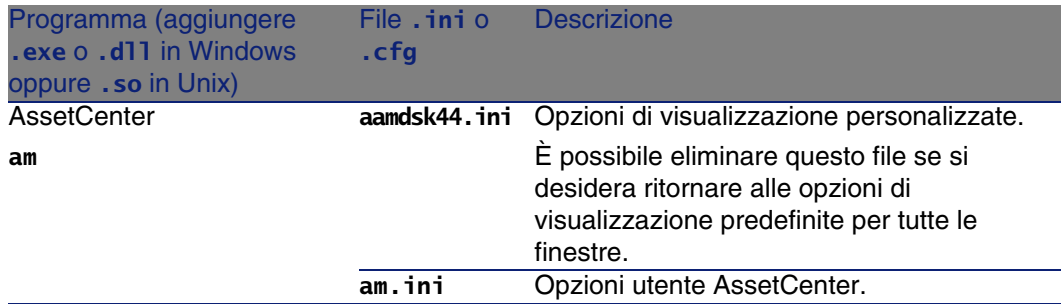

AssetCenter 4.4.1 - Installazione e aggiornamento | 83

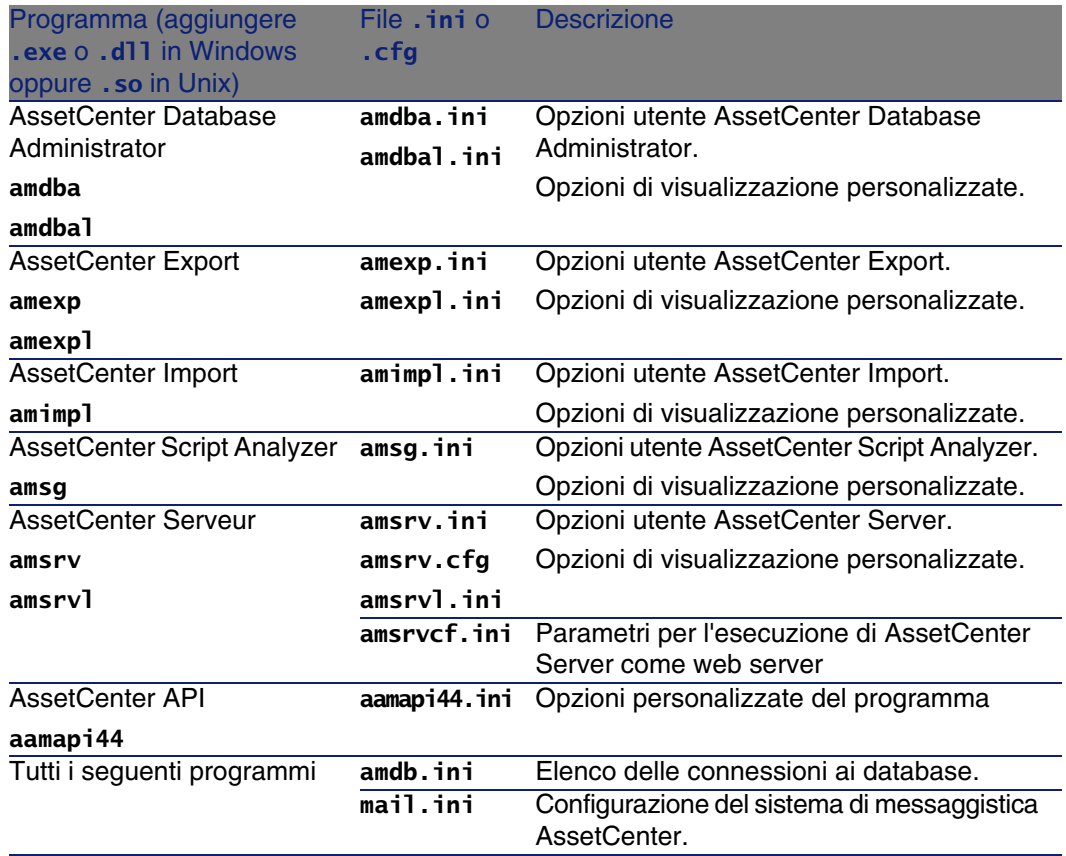

## **Tabella 7.2. File .ini e .cfg - Ubicazione dei file principali**

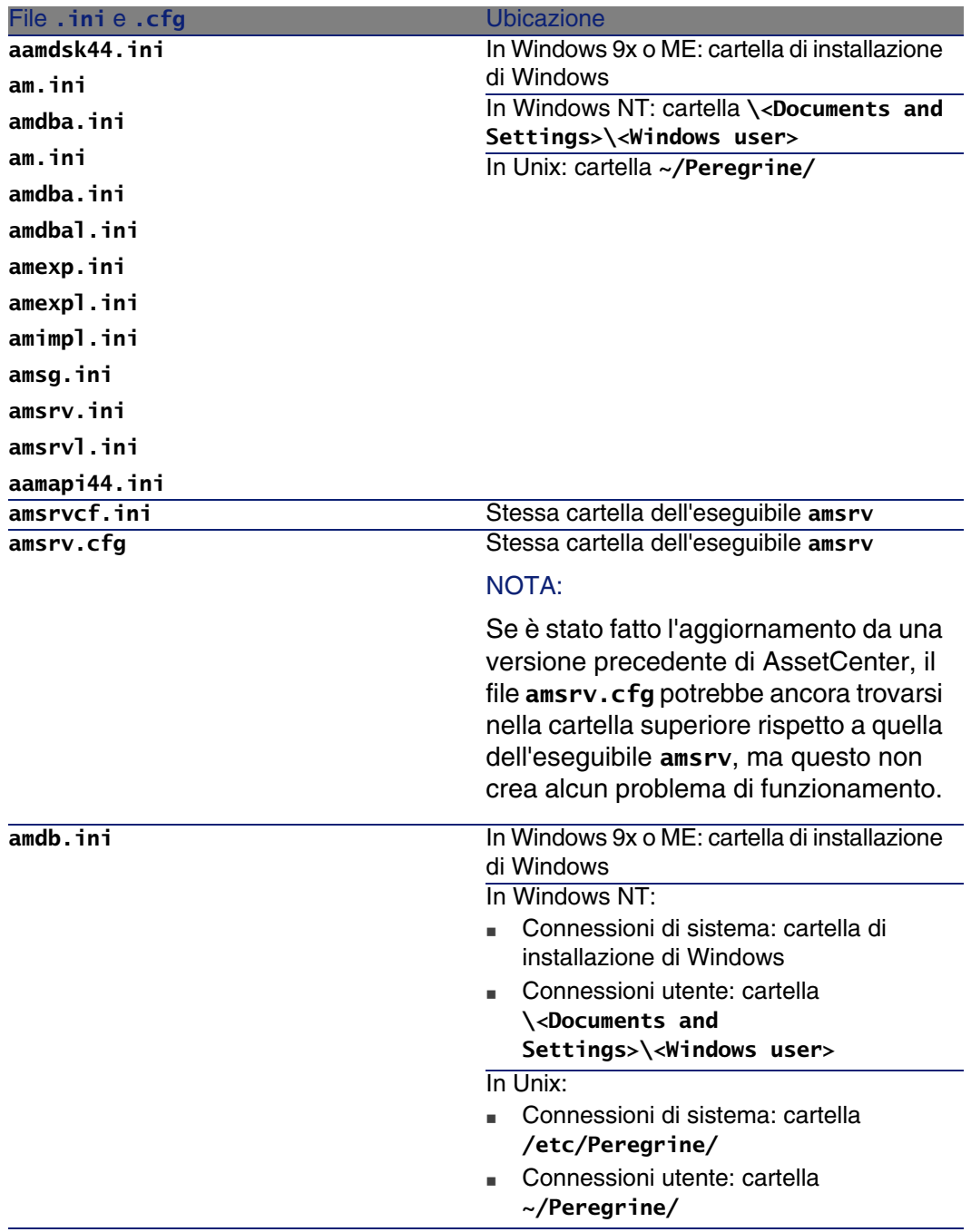

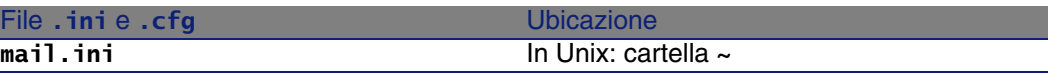

## Modifica dei file .ini

<span id="page-85-0"></span>Le voci dei file .ini possono essere modificate:

- <sup>n</sup> Mediante manipolazione con il software: i file vengono salvati nel momento in cui si convalidano le modifiche o alla chiusura del software. In quest'ultimo caso, a meno che il software non venga chiuso selezionando il menu File/Esci, le modifiche non verranno salvate.
- $E/\alpha$  manualmente.

Quando è possibile, è più prudente modificare le voci dei file .ini mediante i programmi AssetCenter.

Tuttavia, alcune voci dei file .ini possono essere create e modificate solo manualmente e non tramite i programmi AssetCenter.

## **NOTA:**

Le operazioni di modifica manuale dei file .ini sono complesse e devono essere effettuate solo da utenti competenti.

Le tabelle che seguono descrivono le voci dei file .ini che possono essere modificate solo manualmente.

## **NOTA:**

Le tabelle che seguono descrivono solo una parte di voci dei file .ini e non sono quindi complete. Le sezioni e le voci che non figurano nelle tabelle non devono assolutamente essere modificate manualmente.

Alcune voci booleane sono descritte con i valori 1 o 0. 1 può essere sostituito da Vero e 0 da Falso

## Voci del file Am.ini

## Sezione [OPTION]

## **Tabella 7.3. Sezione [OPTION]**

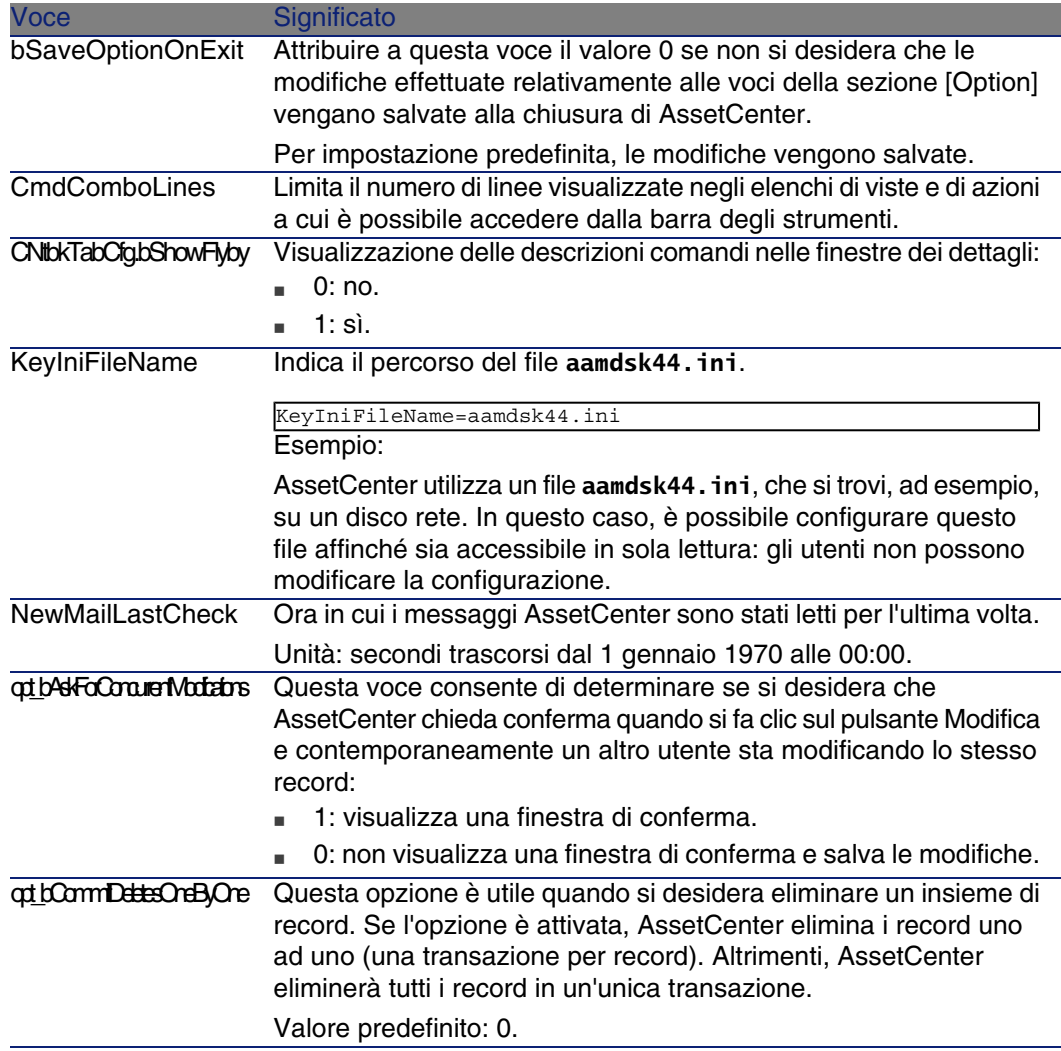

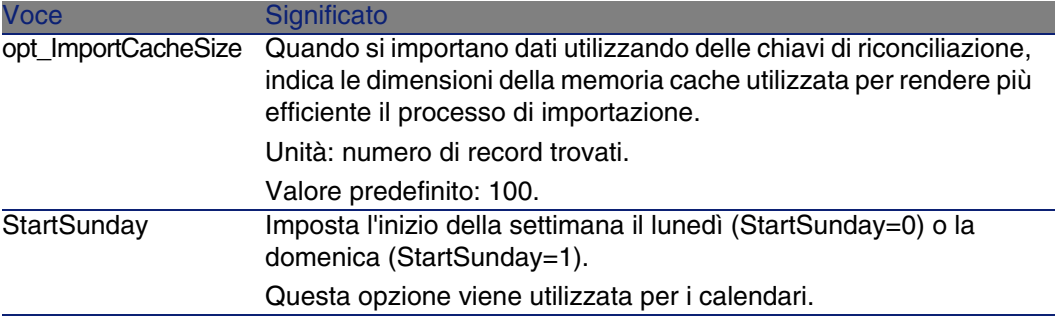

## Sezione [SQL]

#### **Tabella 7.4. Sezione [SQL]**

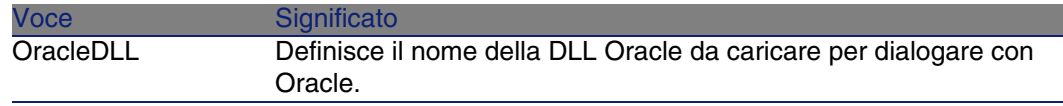

## Voci del file amsrv.ini

## Sezione [OPTION]

#### **Tabella 7.5. Sezione [OPTION]**

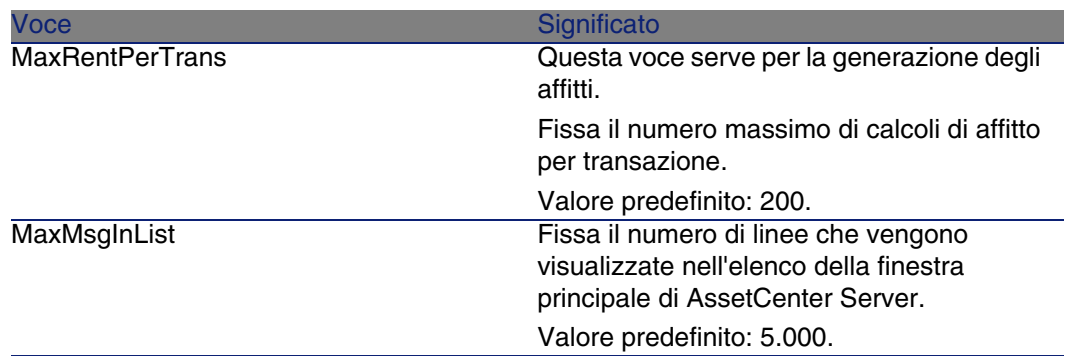

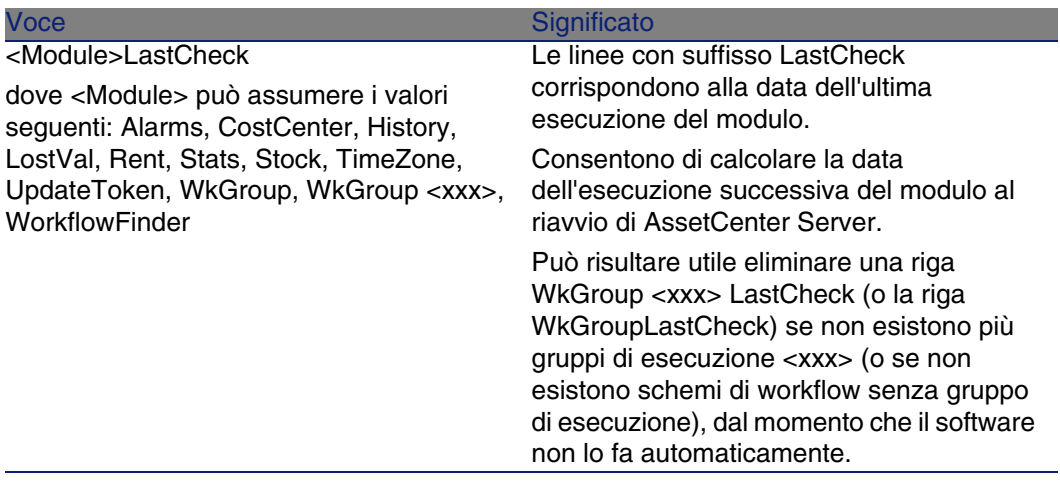

## Voci del file Amsrvcf.ini

Le voci del file amsrvcf.ini sono spiegate nel file creato con l'installazione.

## Voci del file Amexp.ini

Sezione [OPTION]

#### **Tabella 7.6. Sezione [OPTION]**

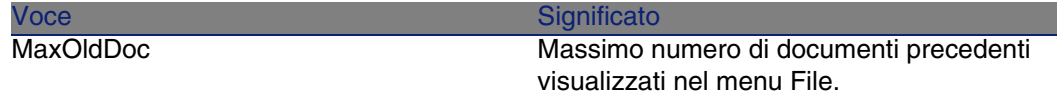

## Voci del file amdb.ini

Per ogni sezione che descrive una connessione AssetCenter, potrebbe essere necessario modificare le seguenti voci:

#### **Tabella 7.7. Voci del file amdb.ini**

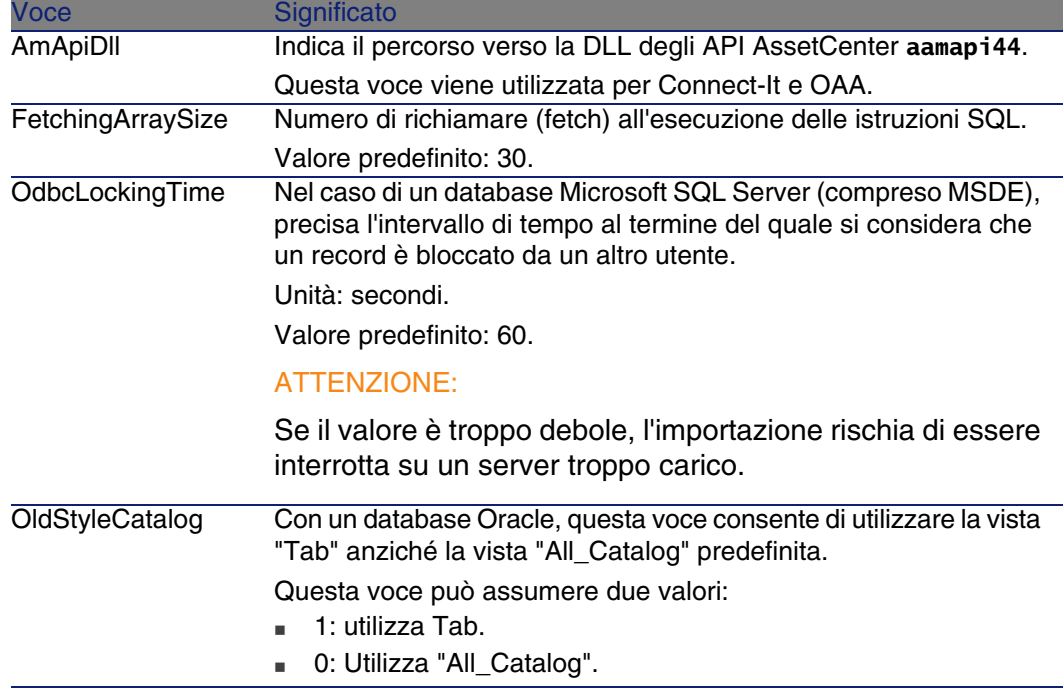

## Controllo delle modifiche ai file **.ini**

I file **.ini** vengono automaticamente aggiornati dalle rispettive applicazioni quando si modifica un'opzione.

Quando più eseguibili o istanze di eseguibili sono associate ad uno stesso file **.ini**, l'ultimo eseguibile che salva le modifiche è quello che prevale.

Se si desidera esercitare un controllo su queste modifiche, si consiglia di rendere il file **.ini** di sola lettura.

Ciò è particolarmente vero per il file **aamapi44.ini**.

# Ottimizzazione delle prestazioni **8 CAPITOLO**

## <span id="page-90-0"></span>**Principi generali**

Le prestazioni del software AssetCenter dipendono da vari fattori :

- <sup>n</sup> Prestazioni del DBMS
- **Configurazione del DBMS.**

Questo è un compito importante e delicato e richiede conoscenze approfondite di amministrazione di database. È così possibile raddoppiare le prestazioni del software AssetCenter grazie alla corretta impostazione del DBMS. È utile inoltre valutare correttamente le dimensioni della RAM allocata al server del database.

- Funzionalità del DBMS (considerato il modo in cui AssetCenter interagisce con il DBMS) e del middleware (supporto di funzionalità avanzate come il recupero di un insieme di linee in un unico pacchetto di rete)
- **No Velocità del processore**
- n Prestazioni del server : RAM, sottosistema disco (disco, controller, gestione di entrambi da parte del sistema, numero di processori, ecc.), impiego di diversi dischi per la memorizzazione delle tabelle e quella degli indici
- <sup>n</sup> Prestazioni del client : RAM, capacità di visualizzazione grafica (è raccomandabile utilizzare una scheda di accelerazione grafica e di raddoppiare la RAM minima richiesta).
- velocità e latenza della rete (per migliorare i tempi di risposta, aumentare la velocità e ridurre la latenza)
- <sup>n</sup> Numero di record memorizzati nel database

## <span id="page-91-2"></span>**Regolazione delle prestazioni in rete a bassa velocità, ad alta velocità con sovraccarico o rete estesa (WAN)**

Per ulteriori informazioni sull'argomento, consultare il manuale dal titolo Amministrazione, capitolo Ottimizzazione di AssetCenter in rete WAN.

## <span id="page-91-1"></span>**Interblocco dei record del database AssetCenter da applicazioni esterne**

Alcuni strumenti esterni interbloccano i record perfino nella consultazione.

<span id="page-91-0"></span>Ciò può riguardare le prestazioni del software AssetCenter. È raccomandabile evitare l'interblocco dei record.

Con Sybase SQL Server e Microsoft SQL Server per esempio, è preferibile accedere in dirty read.

# **Indice**

## **PEREGRINE**

.msi (file), [45](#page-44-0)

## **A**

acad44.db, [67](#page-66-0) acadi.exe, [63](#page-62-0) Acquisti (modulo), [28](#page-27-0) Aggiorna il database (menu), [30](#page-29-0) aggiornamento Elaborazione, [29](#page-28-0) Aggiornamento Computer di aggiornamento, [24](#page-23-0) Versione 4.2.x o 4.3.x Versione 4.4.0 o successiva, [20](#page-19-0) am.ini, [56](#page-55-0) am44.db, [66](#page-65-0) Ambienti supportati, [15](#page-14-0) amdb.ini, [44](#page-43-0) amdbal, [75](#page-74-0) amexpl, [75](#page-74-0) amimpl, [75](#page-74-0) amsrv.cfg, [77](#page-76-0) amsrvcf.ini, [79 ,](#page-78-1) [78](#page-77-0) amsrvl, [75](#page-74-1) Antivirus - conflitti, [41](#page-40-0) API

UNIX, [80](#page-79-1) Apri (menu), [27 ,](#page-26-0) [26](#page-25-0) Apri un database esistente (menu), [29](#page-28-1) AssetCenter Componenti (Vd. Componenti di AssetCenter) Moduli (Vd. Moduli di AssetCenter) AssetCenter.msi, [45](#page-44-0) AssetCenter Database Administrator Integrità del database - verifica, [31](#page-30-0) , [26](#page-25-1) AssetCenter Server, [35](#page-34-0) Configurazione Unix, [80](#page-79-2) Windows, [59](#page-58-0) Connect-It - integrazione, [59](#page-58-1) Connessione ad un database Unix, [76](#page-75-1) Windows, [61](#page-60-0) Esecuzione come servizio, [59](#page-58-2) Implementazione Unix, [76](#page-75-2) Windows, [59](#page-58-3) Presentazione, [59](#page-58-0) AssetCenter Web, [37](#page-36-0) AutoCAD

#### **AssetCenter**

Connect-It e AssetCenter, [66](#page-65-1) Connect-It - integrazione, [63](#page-62-1) Database Creazione di un database compatibile, [64](#page-63-0) Rendere compatibile un database esistente, [64](#page-63-1) Database di dimostrazione (Vd. Database di dimostrazione compatibile) Integrazione a AssetCenter, [62](#page-61-0) Integrazione con AssetCenter, [63](#page-62-2) autorun.exe, [44](#page-43-1)

#### **C**

Cache, [36](#page-35-0) cfg (file) Elenco, [83](#page-82-1) Client AssetCenter Installazione automatica - Windows, [51](#page-50-0) Installazione rapida - Windows, [44](#page-43-0) Client-server - installazione Windows, [44](#page-43-2) Componenti di AssetCenter, [13](#page-12-0) Computer di aggiornamento Preparazione, [24](#page-23-0) config (cartella), [33](#page-32-0) Configurazione Unix Windows, [55-66](#page-54-0) Configurazione minima - Windows, [16](#page-15-0) Connect-It, [38](#page-37-0) AssetCenter - integrazione, [61](#page-60-1) AssetCenter Server - integrazione, [59](#page-58-1) AutoCAD - integrazione, [63](#page-62-1) Connessioni, [36](#page-35-1) Contatori, [27](#page-26-1) CPU Configurazione minima - Windows, [16](#page-15-0) Configurazione raccomandata - Windows, [16](#page-15-1) Crystal Reports Installazione Windows, [42](#page-41-0) Integrazione a AssetCenter, [61](#page-60-2)

#### **D**

Database Compatibilità con AutoCAD, [64](#page-63-0) Completamento, [32](#page-31-0) Connessione con AssetCenter Server - Unix, [76](#page-75-1) Copia, [28](#page-27-1) Backup tradizionale - problemi, [28](#page-27-2) Strumenti del DBMS, [29](#page-28-2) Database compatibile con AutoCAD, [64](#page-63-1) Impossibilità di connessione, [61](#page-60-0) Integrità, [10](#page-9-0) Integrità - verifica, [31 ,](#page-30-0) [26](#page-25-1) Modifica del contenuto, [10](#page-9-1) Modifica manuale, [27](#page-26-2) Database di dimostrazione Installazione - Windows, [66](#page-65-0) Login, [66](#page-65-2) Password, [66](#page-65-2) DBMS supportati, [17](#page-16-0) Desktop Administration, [61](#page-60-3) Diritti utente, [35](#page-34-1) Dirty read, [92](#page-91-0) Disinstallazione Client AssetCenter Disinstallazione automatica, [51](#page-50-0) Disinstallazione manuale - Windows, [52](#page-51-0) Disinstallazione - automatizzazione in Windows, [45](#page-44-1)

#### **G**

gbbase.xml, [33](#page-32-0) Get-Answers, [66](#page-65-3) Get-It, [37](#page-36-1) Get-Resources, [37](#page-36-2) Guida sui campi, [33](#page-32-1)

#### **I**

ini (file) Elenco, [83](#page-82-1) Modifica, [86](#page-85-0) Installazione Automatizzazione - Windows, [45](#page-44-1) **Procedura** 

UNIX, [72](#page-71-0) Unix Windows, [41-52](#page-40-1) Fasi preliminari, [41](#page-40-2) Installazione manuale, [44](#page-43-3) Installazione Windows, [42](#page-41-1) Integrazione con programmi ausiliari, [14](#page-13-0) Integrità del database, [10](#page-9-0) Integrità - verifica, [31](#page-30-0)

## **L**

ld.so, [73](#page-72-0) , [72](#page-71-1) libaamapi44.so, [75](#page-74-0) , [72](#page-71-2) libslpmprodstab.so, [73](#page-72-1) Limitazioni d'accesso, [35](#page-34-1) Livelli client Oracle - installazione Windows, [41](#page-40-3) Login - database di dimostrazione, [66](#page-65-2)

#### **M**

MAPI (Vd. Sistema di messaggistica) Memoria Configurazione minima - Windows, [16](#page-15-0) Configurazione raccomandata - Windows, [16](#page-15-1) Moduli di AssetCenter, [14](#page-13-1) MSDE, [42](#page-41-1) Avvio del servizio, [43](#page-42-0) Windows 2000, XP o Server 2003, [43](#page-42-1)

## **O**

Operazioni automatiche su computer remoti, [61](#page-60-3) Oracle, [41](#page-40-3) Oracle DLL - versioni, [56](#page-55-1) Orca, [45](#page-44-0) Ottimizzazione delle prestazioni, [91](#page-90-0)

#### **P**

Password - database di dimostrazione, [66](#page-65-2) Prestazioni, [91](#page-90-0) Procedure memorizzate - DB2, [55](#page-54-1) Profili utente, [35](#page-34-1) Programmi AssetCenter - aggiornamento

Elaborazione, [36](#page-35-2) Programmi ausiliari di AssetCenter, [14](#page-13-0) Proprietario:, [30](#page-29-1)

#### **R**

Record - blocco, [92](#page-91-1) Report (Vd. Crystal Reports) Reti - prestazioni, [92](#page-91-2) Ripara (opzione), [27 ,](#page-26-3) [26](#page-25-2) Ripara il database (menu), [27 ,](#page-26-4) [26](#page-25-3) Runtime Crystal Reports - installazione Windows, [42](#page-41-0)

#### **S**

Scansione, [62](#page-61-1) Scenari Connect-It, [38](#page-37-0) sdu.log, [31](#page-30-1) Sistema di messaggistica, [57](#page-56-0) Sistemi di messaggistica (Vd. Sistema di messaggistica) Sistemi operativi supportati Client, [15](#page-14-1) Server del database, [15](#page-14-2) SMTP (Vd. Sistema di messaggistica) Solo analisi, [31](#page-30-2) Spazio su disco Configurazione minima - Windows, [16](#page-15-0) Configurazione raccomandata - Windows, [16](#page-15-1) sr\_cpath.bat, [56](#page-55-2) Struttura del database - modifica, [10](#page-9-2)

## **T**

tgz, [72](#page-71-3)

## **U**

up\_GetCounterVal (procedura memorizzata), [32](#page-31-1) , [27](#page-26-1) upgrade.lst, [39](#page-38-0) Utente (campo), [30](#page-29-2) Utenti NT, [62](#page-61-2)

#### **V**

Velocità di conversione, [25](#page-24-0)

Verifica della validità dei record (opzione), [31](#page-30-3) , [27](#page-26-5) , [26](#page-25-4) VIM (Vd. Sistema di messaggistica)

#### **W**

Workflow (modulo), [28](#page-27-0)

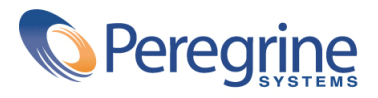